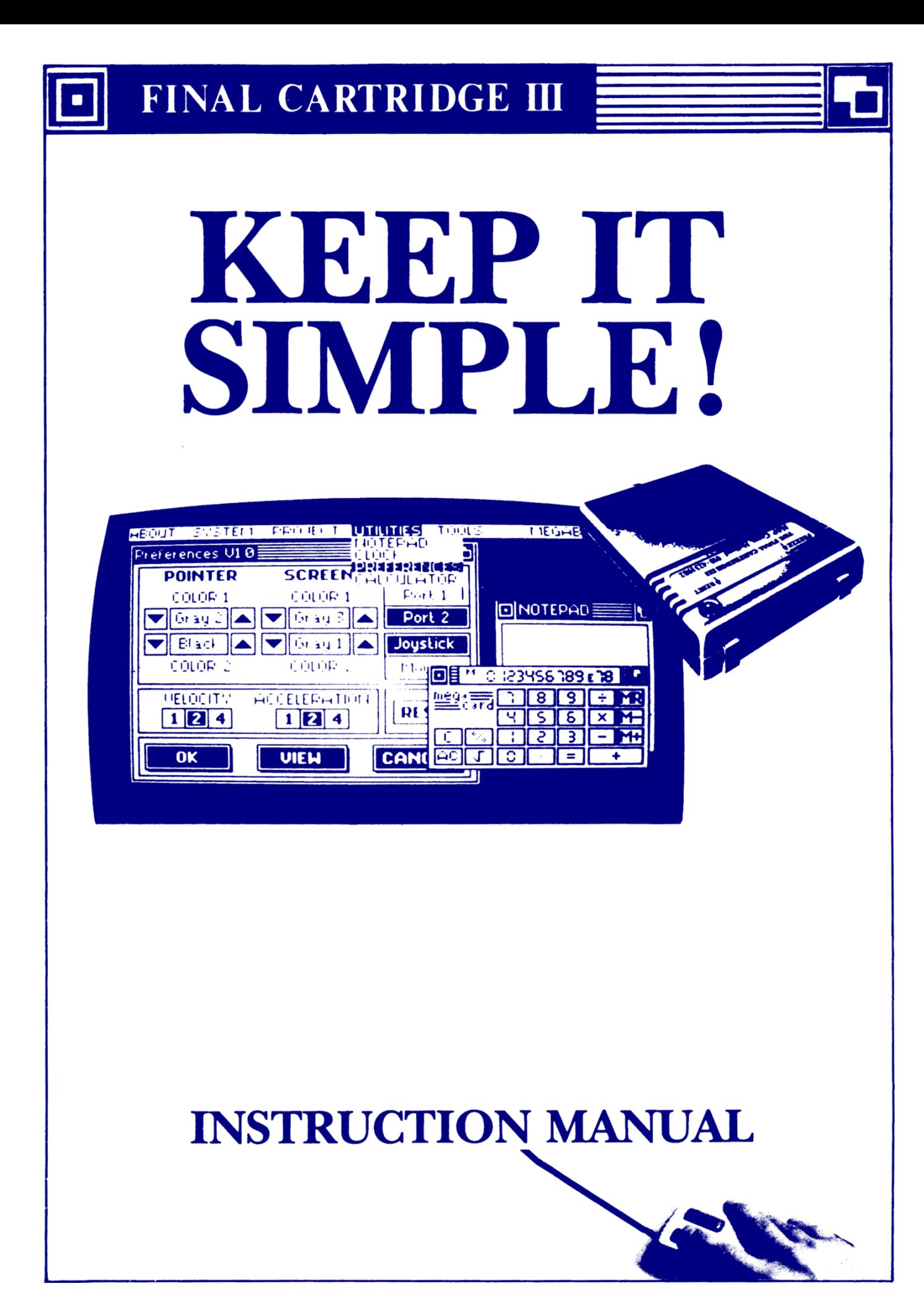

Erweiterungen im Deutschen Bedienungshandbuch.

# 2.2 "FINAL CARTRIDGE III"-BETRIEB AM COMMODORE C128 UND C128D (Erneuert)

Bei eingestecktem Modul wird der C128 in C64-Modus gestartet, wenn Sie den Rechner einschalten. Wollen Sie im C128-Modus oder im CP/M-Modus arbeiten, dann wählen Sie Final Kill, da Sie mit diesem Befehl das "Final Cartridge III" abschalten. Mit dem Reset-Taster am Rechner bringen Sie dann den Computer in den C128-Modus oder in den CP/M-Modus.

7.1 ÜBERSICHT ÜBER DIE MENÜS (Nachtrag)

LOAD und SAVE sind für Disketten-Betrieb TLOAD und TSAVE sind für Arbeit mit Kassette

#### 8.6 ZUSÄTZLICHE BASIC-BEFEHLE (Nachtrag)

MREAD

Syntax: MREAD <Startadresse> mR <Startadresse>

Dieser Befehl liest 192 Bytes ab Startadresse. MREAD und MWRITE ermöglichen es Ihnen, zusätzlich 24 K RAM die sonst nur mühsam mit PEEK und POKE anzusprechen waren, komfortabel zu benutzen.

Beispiel: FOR  $I = 0$  TO 4 MREAD \$0400 + I \* 192 MWRITE \$A000 + I \* 192 NEXT I Dieses Programm kopiert das Bildschirm RAM im extra RAM

Bemerkungen: Mit dieser Befehle können Sie überall hin kopieren, aber beide Befehle sind implementiert für den Zugriff auf alle RAM-Bereiche, die unter den ROM-Bereichen "versteckt" sind. Sie können diese Bereiche als zusätzliche Speicher für die Ablage von Daten, wie Variablen, Text, Grafik-Bildschirminhalte, Tabellen usw. verwenden und bequem von BASIC aus ansprechen. Es handelt sich dabei um diese Speicheradressen:

\$A000-\$BFFF = 8K BASIC Interpreter  $$CO00-SCFFF = 4K$  freies RAM  $$D000-SDFFF = 8K$  VIC, SID und I/O  $$E000-SFFFF = 8K$  Kernal

Für das Kopieren der 192 Bytes benutzt das "Final Cartridge III" zu deren Zwischenspeicherung den Kassettenpuffer ab Adresse \$033C (dezimal 828).

# MWRITE

Syntax: MWRITE <Startadresse> mW <Startadresse>

Dieser Befehl liest die 192 Bytes aus dem Kassettenpuffer und speichert sie an anderer Stelle ab.

Beispiel: FOR  $I = 0$  TO 4

MREAD \$A000 + I \* 192 MWRITE \$0400 + I \* 192 NEXT I Dieses Programm holt den Bildschirm zurück

Bemerkungen: Siehe MREAD

OPEN

Syntax: OPEN <file-num>, [gerätenr.] [,<Sekundäradresse>] oP <file-num>, [gerätenr.] [,<Sekundäradresse>]

Dieser Befehl ist wie normal, macht es aber möglich, einen am USER PORT ihres Rechners angeschlossenen Drucker mit Centronics-Interface zu benutzen.

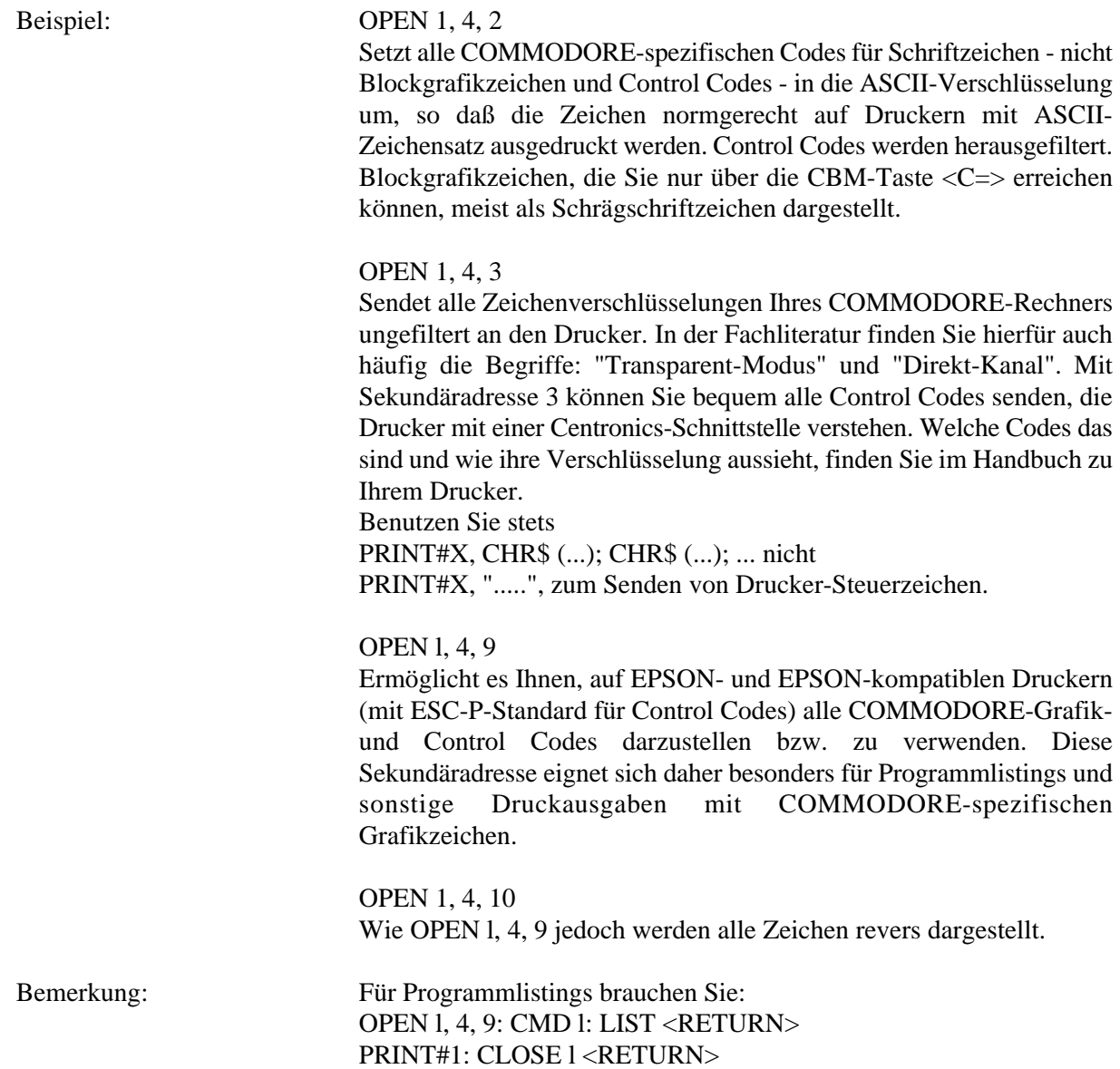

# TYPE

Das "Final Cartridge III" hat ein "Notizbuch" (NOTEPAD), und darum ist das TYPE-Befehl nicht mehr implementiert

# BEMERKUNGEN ÜBER DAS FINAL CARTRIDGE III

In wenigen Fallen kann die FREEZE-Funktion versagen. Die Gründe:

- Sie versuchen, den FREEZER vom Monitor aus zu aktivieren.
- Das Programm hat eine Kopierschutzeinrichtung, die auf den Sound-Chip (6581 SID = Sound Interface Device) zugreift. Da der Sound Chip über Nur-Schreib- und einige Nur-Lese-Register verfügt, ist es nicht möglich, die gespeicherten Werte eines bestimmten Programmstatus festzuhalten und zu rekonstruieren.
- Das Programm liest während seines Ablaufs weitere Programmteile ein. In diesem Fall müßte die Originaldiskette vorliegen, wenn der "eingefrorene" und reaktivierte Programmteil weitere benötigte Programmodule nachladen will.
- Das Programm macht sehr intensiven Gebrauch von den beiden Interrupt Timers in den 6526-Bausteinen (CIA#1 und CIA#2). Z.B. ist bei einer Sprachausgabe u. U. ein Fortsetzen des Programms nicht möglich, da aufgrund der hohen Timer-Geschwindigkeit ein fehlerfreies Abspeichem des Programms nicht möglich ist.
- Wird ein Bild in mehreren Raster-Interrupts aufgebaut, kann es vorkommen, daß Sie nicht gleich beim ersten Versuch mit FREEZE einen Bildstatus erreichen, der Ihren Wünschen entspricht. Versuchen Sie dann an anderer Stelle ein erneutes FREEZE, bis das "eingefrorene" Bild Ihren Vorstellungen entspricht.
- Viele kopiergeschützte kommerziell vertriebene Programme haben ihre eigenen speziellen Laderoutinen, die nicht umgangen werden können. "Final Cartridge III" wird soweit wie möglich seine Turbo-Routinen einsetzen, aber die Steuerung dann an den evtl. langsameren Speziallader abgeben, wenn dies ablauftechnisch erforderlich wird. Mit dem FREEZER gespeicherte Programmkopien werden jedoch stets mit Turbo Geschwindigkeit geladen.
- Von Original-Kassette können kommerzielle Programme nur normal geladen werden. ReSAVE mit dem FREEZER hilft hier aber auch.

Weitere Bemerkungen:

- Führen Sie kein FREEZE aus, solange die Diskettenstation läuft.
- Schalten Sie den Drucker ab, bevor Sie ein "eingefrorenes" Programm abspeichern.
- Drücken Sie die FREEZE-Taste möglichst zu einem Zeitpunkt, wenn sich das zu sichernde Programm in seinem Eingangsmenue befindet, es sei denn. Sie wollen z.B. ein Spielprogramm bei einem gewissen Zwischenstand "einfrieren".
- Die bisherigen Erfahrungen zeigten, daß "The Final Cartridge III" von jedem Programm Backup-Kopien fertigen kann. Es kann aber nicht garantiert werden, daß dies auch für Programme zutreffen wird, die künftig mit neuartigen Kopierschutzeinrichtungen ausgestattet sein könnten.
- "Eingefrorene" Programme werden von der "Final Cartridge III" stets in zwei Teilen unter den Filenamen FC und -FC abgespeichert. Zwischen dem Abspeichem der beiden Teile kann das Diskettenlaufwerk für einige Sekunden zum Stillstand kommen, wobei die rote LED-Anzeige für kurze Zeit erlischt.
- Sie können natürlich Backup-Kopien auf Diskette umbenennen, was übrigens notwendig ist, bevor Sie weitere Backup-Kopien auf dieselbe Diskette schreiben. Dabei ist unbedingt zu beachten, daß beide Teile denselben neuen Filenamen erhalten müssen und dabei dem Namen des zweiten Teils unbedingt ein - (Minuszeichen) vorangestellt wird.
- Teil l (FC) enthält den Schnell-Lader und Starter für die eigentliche Backup-Kopie Teil 2 (-FC).
- Mit dem FREEZER erzeugte Backup-Kopien können Sie wie normale Programme laden (mit DLOAD oder LOAD, für Kassette nur mit Turbo), indem Sie im Ladebefehl den Namen des l. Teils (FC oder neuer Filename) angeben. Nachdem der Teil 1 wie ein normales BASIC-Programm in den Speicher Ihres Computers geladen worden ist, geben Sie wie gewohnt den Befehl RUN. Nun wird Teil 2 (-FC bzw. neuer Filename) geladen und automatisch an der Stelle gestartet, an der beim FREEZE der Programmablauf unterbrochen worden war. Während des Ladens von Teil 2 sehen Sie einen leeren weißen Bildschirm.
- Es wird empfohlen, vor dem Laden den Computer durch RESET in Grundstellung zu bringen.
- Wenn am USER PORT Ihres Computers ein Drucker mit Centronics-Interface über ein Parallelkabel angeschlossen ist, so achten Sie bitte darauf, daß der Drucker vor dem Laden der Backup-Kopie - anders als beim FREEZE Vorgang - eingeschaltet wird. Andernfalls kann es vorkommen, daß nach dem Laden des "eingefrorenen" Programms der Restart versagt und der Diskettenmotor nicht abgeschaltet wird.
- Leider können wir nichts daran ändern, daß einige "Mäuse" die Tastatur blockieren, weil sie einen Hardwarefehler haben. Sollte dies bei Ihrer Maus der Fall sein, müssen Sie den Maus-Stecker für Tastatureingaben herausziehen.

#### **INHALTSVERZEICHNIS**

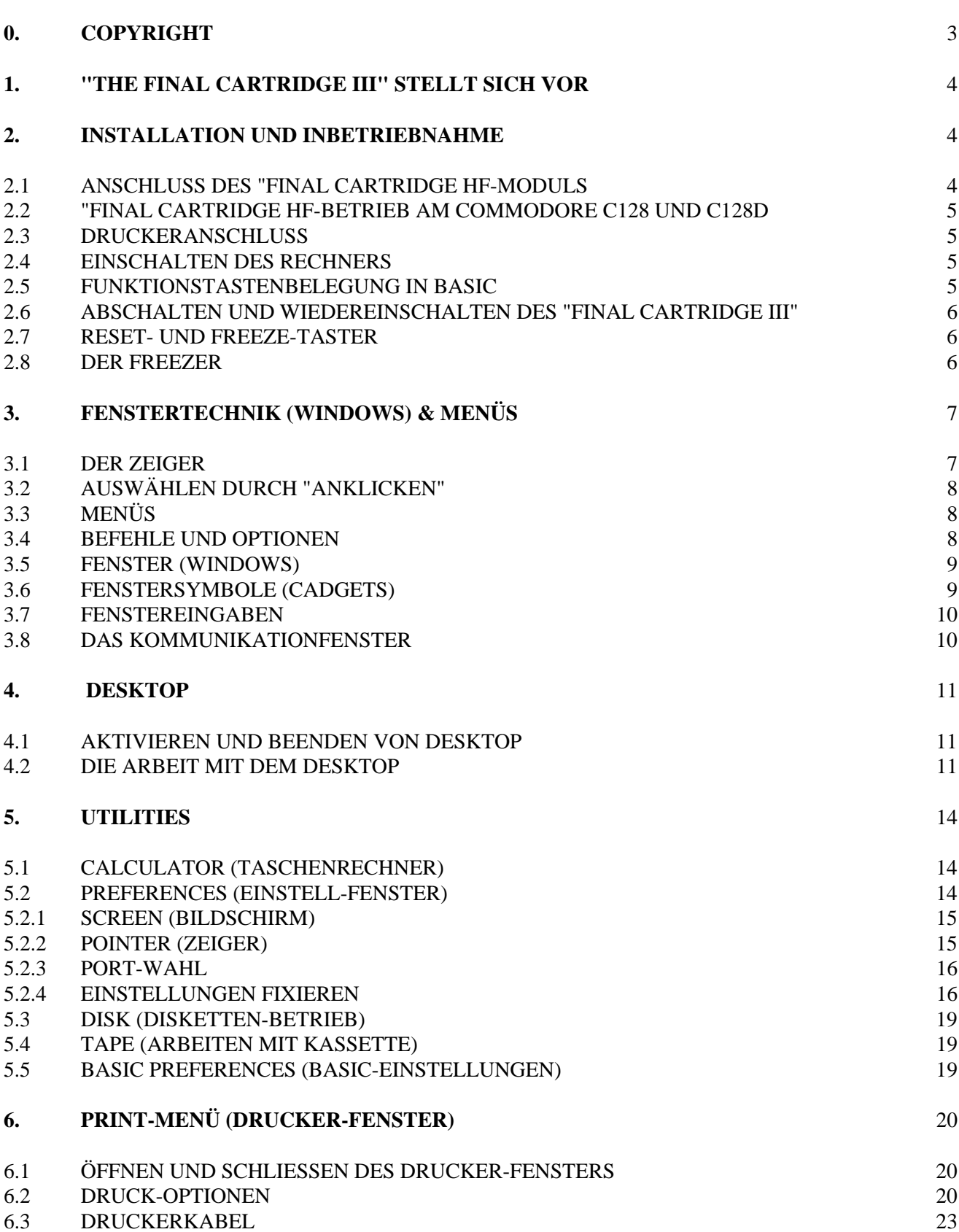

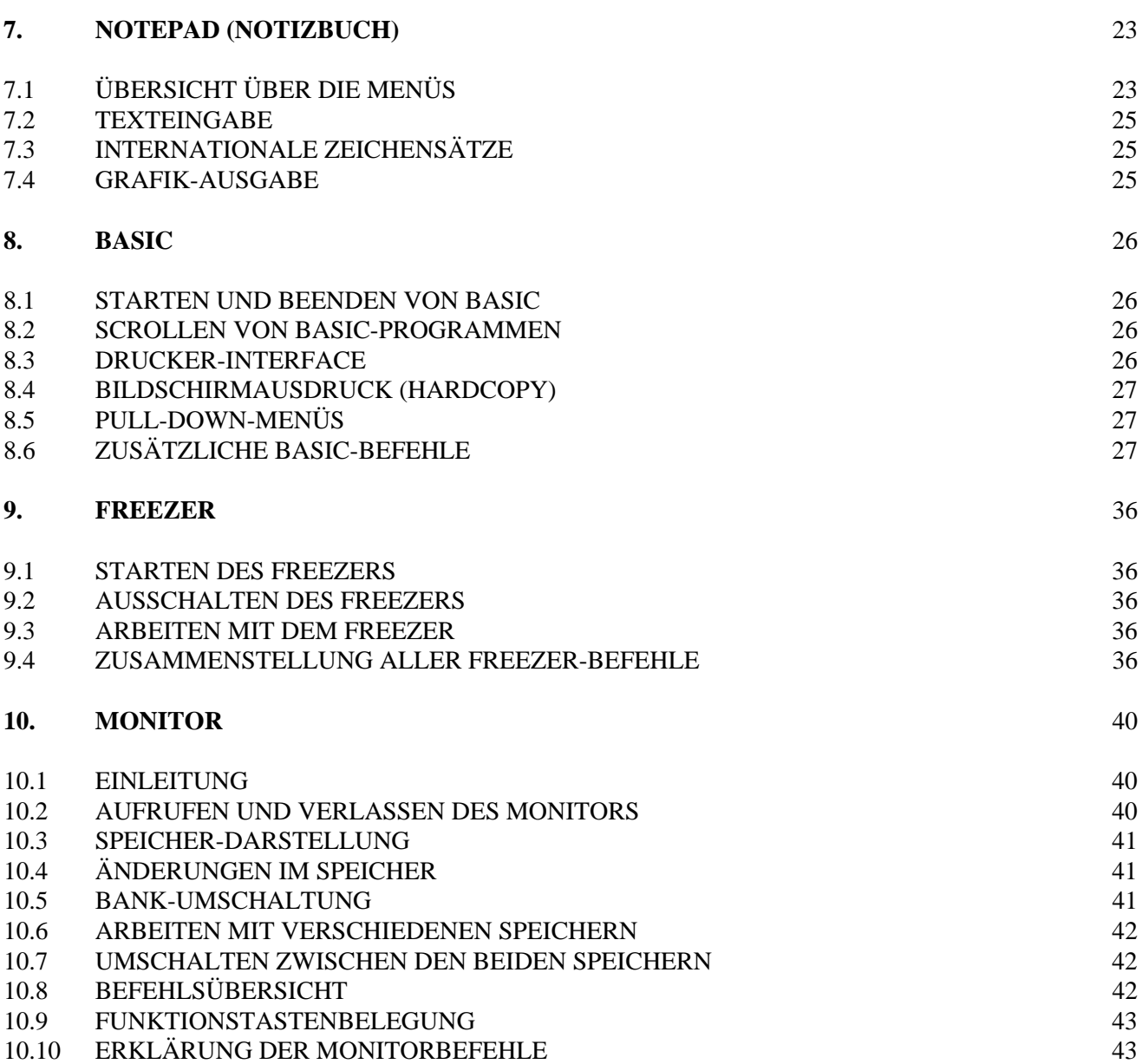

# **COPYRIGHT**

"The Final Cartridge III" ist ein Produkt der Riska B.V. Home & Personal Computers, Rotterdam, Niederlande.

Alle Rechte vorbehalten. Ohne die ausdrückliche schriftliche Zustimmung durch Riska B.V. Home & Personal Computers, Rotterdam, Niederlande darf kein Teil des "Final Cartridge III" nachgebaut bzw. kopiert werden. Ohne die ausdrückliche schriftliche Zustimmung durch die Inhaberin des deutschen Copyrights an diesem Handbuch, Fa. Medica, Vertriebs GmbH, Kopmanshof 69, D-3250 Hameln. darf kein Teil dieses Handbuches in irgendeiner Form und durch irgendwelche Hilfsmittel reproduziert und verbreitet und/oder in einem Text-/Datenverarbeitungssystem gespeichert werden.

Riska B.V. Home & Personal Computers, Rotterdam, Niederlande, übernimmt keine Haftung für

Schäden, die durch unsachgemäße Verwendung des "Final Cartridge III" am Computer oder irgendwelchen Peripheriegeräten entstehen, mittelbare Schäden, z.B. durch Datenverlust etc.

Riska B.V. Home & Personal Computers, Rotterdam, Niederlande, behält sich das Recht vor, Änderungen an "The Final Cartridge III" jederzeit vorzunehmen.

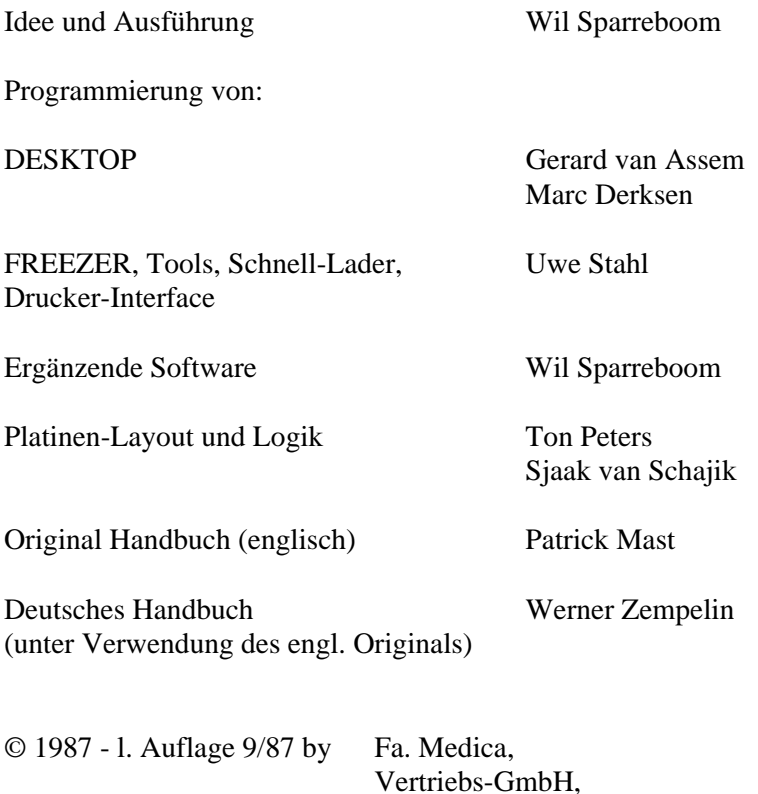

Kopmanshof 69, D-3250 Hameln.

# **1. "THE FINAL CARTRIDGE III" STELLT SICH VOR**

Sehr geehrter Kunde,

Sie trafen eine gute Wahl, "The Final Cartridge III" zu erwerben, denn nun besitzen Sie eines der leistungsfähigsten Utilities, die je für den COMMODORE 64 bzw. 128 entwickelt worden sind. So wird Ihnen Ihr Computer noch mehr Freude bereiten, denn bedienungsleichte Fenstertechniken und PULL-DOWN-Menüs bieten Ihnen die Möglichkeit, mehr als 60 neue Kommandos und Funktionen zu wählen:

Verschiedene Druckerschnittstellen, ein BASIC-Toolkit, ein komfortabler Maschinensprache- und Floppy-Monitor. Für Assembler-Programmierer ein unentbehrliches Werkzeug!

Ein Notizbuch mit Proportionalschrift, zwei Diskettenlader mit bis zu 15-facher Geschwindigkeit und ein FREEZER, der seinesgleichen sucht, machen aus Ihrem C64/C128 einen Computer der neuen Generation!

Mit dem FREEZER können Sie fast jedes Programm (auch kopiergeschützte!) an beliebiger Stelle unterbrechen und eine Komplettkopie auf Diskette oder Kassette erzeugen. Zu einem späteren Zeitpunkt kann diese Kopie wieder geladen und das Programm an der unterbrochenen Stelle fortgesetzt werden.

Eine hervorragende Möglichkeit, Backup-Kopien (nicht Raubkopien!) Ihrer wertvollen kopiergeschützten Programme zu fertigen. Backup-Kopien vieler Programme lassen sich sogar in nur einem Bruchteil der Zeit laden, die zum Laden des Originals benötigt wird.

Die mit dem FREEZER hergestellten Backup-Kopien lassen sich auch ohne das "Final Cartridge III"-Modul wieder laden! Es wird trotzdem mit Turbo-Geschwindigkeit geladen, da der FREEZER die Backup-Kopie mit einem entsprechenden Lader versieht!

Alle Funktionen des "Final Cartridge III"-Moduls belegen keinerlei Speicher in Ihrem Computer, so daß Sie alle RAM-Bereiche des C64 (bzw. des C64-Modus beim Einsatz am C128/C128D) uneingeschränkt nutzen können.

Lieber Leser, nach dieser noch nicht einmal vollständigen Aufzählung einer geradezu verwirrenden Vielfalt an Funktionen wollen wir Sie nicht länger auf die Folter spannen. Schritt für Schritt werden Sie in die (dank der PULL-DOWN-Menüs) sehr leichte und komfortable Bedienung des "Final Cartridge III"-Modus eingeführt. Geeignete Beispiele ergänzen die Funktionsbeschreibungen zum besseren Verständnis.

# **2. INSTALLATION UND INBETRIEBNAHME**

# 2.1 ANSCHLUSS DES "FINAL CARTRIDGE III"-MODULS

Vor dem Einsetzen des Moduls in den Expansionsport (Erweiterungs-Steckplatz) Ihres C64 bzw. C 128 schalten Sie bitte unbedingt Rechner und Peripheriegeräte (Drucker, Diskettenlaufwerk usw.) aus! Stecken Sie nun das "Final Cartridge III"-Modul so in den Expansionsport (hinten rechts am Computer), daß die Beschriftung (Etikett) nach oben zeigt.

#### 2.2 "FINAL CARTRIDGE III"-BETRIEB AM COMMODORE C128 UND C128D

Bei eingestecktem Modul wird der C128 im C64-Modus gestartet, wenn Sie den Rechner einschalten. Wollen Sie im C128-Modus oder im CP/M-Modus arbeiten, muß die Cartridge vom Expansionsport abgezogen werden (Rechner vorher abschalten!!!).

# 2.3 DRUCKERANSCHLUSS

Falls Sie einen Drucker mit CENTRONICS-(Parallel-) Schnittstelle an Ihrem Rechner betreiben, verbinden Sie diesen bitte mit einem geeigneten Parallelkabel mit dem USERPORT Ihres Rechners.

*Der Betrieb eines Druckers mit CENTRONICS-Interface am seriellen Bus unter Verwendung eines Hardware-Interface (Wiesemann, Görlitz. Merlin. Data Becker u.a.) kann zur Funktionsstörung des "Final Cartridge III" führen. Dies gilt nicht für Drucker mit COMMODORE-Schnittstelle, die am seriellen Bus des Rechners bzw. des 1541-Diskettenlaufwerks direkt angeschlossen werden.*

# 2.4 EINSCHALTEN DES RECHNERS

Nachdem Sie alle Steckverbindungen hergestellt haben und "Final Cartridge III" am Expansionsport angeschlossen ist, schalten Sie nun die Peripheriegeräte und den Rechner wie gewohnt ein.

Auf dem Bildschirm erscheint nun nicht mehr das bekannte Einschaltbild des C64, sondern eine Menüleiste und ein Pfeil, der "Zeiger": Sie befinden sich im DESKTOP!

Wenn Sie nach dem Einschalten lieber sofort ins BASIC gelangen wollen, müssen Sie während des Einschaltens die <RUN/STOP>-Taste gedrückt halten.

Sollten Sie wider Erwarten keine Einschaltmeldung erhalten, auch nicht, nachdem Sie den RESET-Taster auf der Rückseite des Moduls gedrückt haben, überprüfen Sie bitte noch einmal, ob das Modul wirklich richtig eingesteckt ist.

# 2.5 FUNKTIONSTASTENBELEGUNG IN BASIC

Die Funktionstasten sind mit häufig gebrauchten Befehlen vorbelegt.

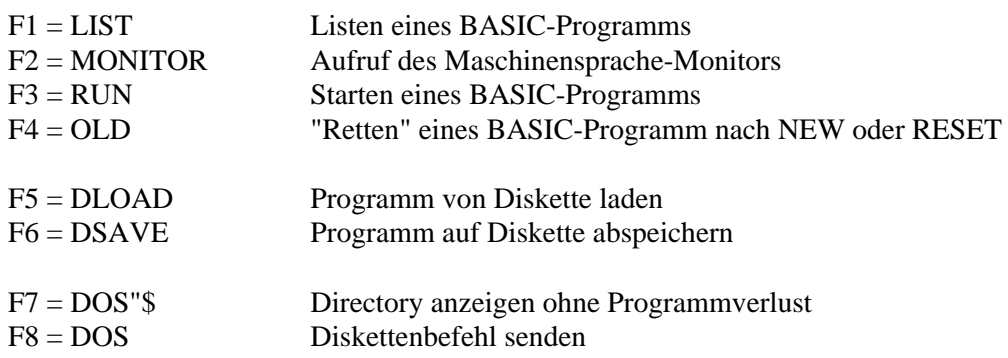

Die Bedeutung der Funktionen (außer LIST und RUN), die Ihnen als Standard-Basic-Funktionen bereits bekannt sind, wird in den nachfolgenden Kapiteln noch ausführlich beschrieben.

#### 2.6 ABSCHALTEN UND WIEDEREINSCHALTEN DES "FINAL CARTRIDGE III"

"Final Cartridge III" kann softwaremäßig ausgeschaltet werden, wenn Sie im Original-COMMODORE-64-Modus arbeiten wollen. Sie brauchen dazu das Modul also nicht aus dem Expansionsport zu ziehen und schonen damit die relativ empfindlichen Steckkontakte.

Zum Abschalten benutzen Sie den Befehl KILL, den Sie stets dann eingeben können, wenn sich der Rechner im READY-Status befindet. Auch der RESET mit SYS64738 schaltet das "Final Cartridge III" ab.

Wiedereinschalten ist möglich über den RESET-Taster und oder über den FREEZE-Taster. Im folgenden werden beide Wege beschrieben.

#### 2.7 RESET- UND FREEZE-TASTER

Am "Final Cartridge III" befinden sich zwei Taster:

hinten rechts der RESET-Taster hinten links der FREEZE-Taster

Mit dem RESET-Taster bringen Sie aus jedem Status heraus den Computer wieder in Grundstellung. Gleichzeitig wird "Final Cartridge III" aktiviert, auch wenn Sie vorher im Original-C64-Modus (z.B. nach Anwenden des KILL-Befehls) gearbeitet haben.

#### 2.8 DER FREEZER

"The Final Cartridge III" erlaubt es Ihnen, mit Hilfe der eingebauten FREEZE-Funktion von fast allen Programmen, die Sie auf Diskette oder Kassette erhalten bzw. gespeichert haben, eine Backup-Kopie zu fertigen. Dies ist auch bei den meisten kopiergeschützten Programmen möglich. Beachten Sie aber, daß Sie von Copyrightgeschützten Programmen nur Backup-Kopien für Ihren persönlichen Gebrauch fertigen dürfen. Der FREEZER darf nicht zur Fertigung illegaler Programmkopien verwendet werden.

Was bedeutet FREEZE? Freeze heißt "einfrieren". Und das genau können Sie im übertragenden Sinne mit nahezu jedem Programm vornehmen, das auf Ihrem Computer ablaufen kann. Mit dem Druck auf die Taste FREEZE halten Sie ein gerade laufendes Programm an der Stelle an, an der es sich gerade befindet. Sie können also selbst bestimmen, welches Stadium Sie hierfür geeignet halten. Der aktuelle Stand aller Speicher- und Registerinhalte kann nun auf Diskette oder Kassette abgespeichert werden.

Laden Sie zu einem späteren Zeitpunkt die "Momentaufnahme" des Programmes in den Computer zurück, wird exakt an der Stelle der Programmablauf fortgesetzt, an der Sie ihn mit dem FREEZER unterbrochen hatten. EDV-Experten kennen ähnliches auch unter dem Begriff "Checkpoint-Restart-Verfahren".

Sie können aber auch einen Hardcopy-Ausdruck in hochauflösender Grafik von einem "eingefrorenen" Bildschirminhalt erzeugen.

Es ist nun gleichgültig, ob Sie ein Programm in seinem Startmenü "einfrieren" oder erst im späteren Verlauf, z.B. bei einem bestimmten Stand eines Abenteuerspielprogramms, das Sie zu anderer Zeit fortsetzen und nicht von vom beginnen wollen.

Sie haben sicher erkannt, warum sich die FREEZE-Funktion natürlich auch hervorragend dazu eignet, von Programmen Backup-Kopien zu erstellen. Voraussetzung ist allerdings, daß das jeweilige Programm vollständig im Speicher des Computers abgelegt ist und nicht Teile des Programmes während seines Ablaufs nachgeladen werden müssen.

Das Programm sollte zu einem Zeitpunkt "eingefroren" werden, in dem es eine gewisse Grundstellung hat oder in dem es möglich ist, die Grundstellung wieder herbeizuführen. Sonst wäre die FREEZE-Version als Backup-Kopie nicht oder nur eingeschränkt brauchbar.

# **3. FENSTERTECHNIK (WINDOWS) & MENÜS**

Eine ganze Reihe von Möglichkeiten des "Final Cartridge III" werden durch Fenster (Windows) und Menüs unterstützt. Da nicht alle Anwender den Umgang damit kennen, wollen wir erst einige allgemeine Begriffe und Techniken in Umgang mit diesen Hilfen erläutern.

# 3.1 DER ZEIGER

Der kleine Pfeil auf dem Bildschirm, genannt Zeiger (engl. pointer), muß auf die Funktionen gesetzt werden, mit denen man arbeiten will. Durch Bewegen von Joystick oder Maus wird der Zeiger über den Bildschirm geschoben.

Sollten Sie nicht im Besitz von Joystick oder Maus sein, so können Sie auch mit der Tastatur arbeiten. Dabei haben die F-Tasten folgende Funktion:

 $F1 = hoch$ ,  $F3 = hernnter$ ,  $F5 = links$ ,  $F7 = rechts$ .

Der Feuerknopf wird durch die Commodore-Taste <C=> simuliert.

Obwohl das "Final Cartridge III" beide Ports unterstützt, empfehlen wir Ihnen, den Port 2 zu benutzen, da dieser beim Einschalten voreingestellt ist.

(Leider können wir nichts daran ändern, daß einige "Mäuse" die Tastatur blockieren, weil sie einen Hardwarefehler haben. Sollte dies bei Ihrer Maus der Fall sein, müssen Sie den Maus-Stecker für Tastatureingaben herausziehen).

In PREFERENCES wird erklärt, wie man z.B. die Farbe des Zeigers wechselt.

# 3.2 AUSWÄHLEN DURCH "ANKLICKEN"

Die meisten Befehle des "Final Cartridge III" werden angewählt, indem man den Zeiger auf die Funktion setzt und den Feuerknopf von Joystick oder Maus drückt.

# 3.3 MENÜS

Für die meisten Funktionen gibt es Menüs, aus denen Sie die gewünschte auswählen können. Am oberen Rand des Bildschirms findet man die Menü-Leiste, die direkt nach dem Einschalten so aussieht:

# **INFO SYSTEM PROJECT UTILITIES CLOCK**

In dieser Menü-Leiste finden Sie die Titel der verschiedene Menüs, die man z.Z. anwählen kann. Um die Menüs anzuschauen, müssen Sie nur den Feuerknopf drücken, während Sie mit dem Zeiger auf der Menü-Leiste entlangfahren.

Um eine Funktion zu aktivieren, muß man sie mit dem Zeiger anwählen, während man den Feuerknopf gedrückt halt. Sobald der Name der Funktion heller erscheint, muß man den Feuerknopf loslassen.

#### 3.4 BEFEHLE UND OPTIONEN

In den Menüs gibt es Titel mit zweierlei Wertigkeit. Befehle sind Anweisungen, die der Rechner sofort nach dem Anklicken ausführt. So führt das Anwählen von NOTEPAD im PROJECT-Menü sofort dazu, daß der Rechner ins "Notizbuch", der Textverarbeitung des "Final Cartridge III", umschaltet. Andererseits gibt es sogenannte OPTIONEN, die einer bestimmten Einstellung entsprechen, die solange aktiv bleibt, bis sie durch eine andere abgelöst wird, z.B. Schriftart oder Zeilenabstand im NOTEPAD.

Die gewählten bzw. aktiven Optionen werden durch ein kleines Häkchen rechts am Optionsnamen gekennzeichnet.

#### 3.5 FENSTER (WINDOWS)

Wenn Sie bestimmte Befehle oder Optionen anwählen (z.B. PREFERENCES im UTILITIES-Menü), so erscheint auf dem Bildschirm ein Fenster, in dem dann weitere Einstellungen vorgenommen werden können. Sie haben die Möglichkeit, sogar zwei oder mehr Fenster gleichzeitig zu öffnen.

Allerdings kann immer nur ein Fenster Informationen annehmen. Zur Anwahl dieses Fensters brauchen Sie nur den Zeiger auf eine beliebige (freie) Stelle innerhalb dieses Fensters zu plazieren und den Feuerknopf zu drücken. Das angewählte Fenster erscheint dann im Vordergrund.

Unter Zuhilfenahme von Fenstersymbolen können Sie z.B. die Größe des Fensters und den Fensterinhalt verändern, sowie Fenster verschieben und Fenster schließen.

Folgende Symbole können in einem Fenster vorkommen:

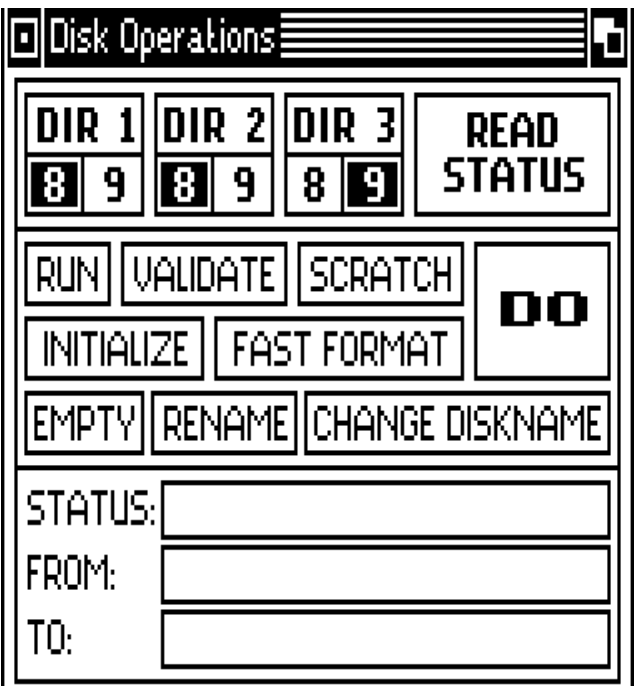

Links oben ist das Schließsymbol, mit dem man durch Anklicken mit dem Zeiger das Fenster schließt, d.h. es verschwindet vom Bildschirm.

Rechts oben sehen Sie zwei sich überlappende Quadrate, das Vorder- bzw. Hintergrund-Symbol, eine weitere Möglichkeit, um bei mehreren geöffneten Fenstern zwischen diesen hin- und herschalten zu können.

Der obere Balken jedes Fensters, in dem auch der Name des Fensters steht, dient dazu, ein Fenster über den Bildschirm zu verschieben. Dazu müssen Sie nur den Zeiger auf diesen Balken setzen und bei gedrücktem Feuerknopf den Joystick bewegen. Das Fenster folgt Ihren Bewegungen und bleibt dort stehen, wo Sie den Feuerknopf loslassen.

Fenster können alle, einige oder keine dieser Symbole enthalten. Zusätzlich können Fenster auch andere Symbole für eine besondere Anwendung enthalten. So ist z.B. im Rechnerfenster (calculator) jeder "Druckknopf" des Rechners ein solches Symbol.

# 3.7 FENSTEREINGABEN

Sobald eine angewählte Funktion eine Texteingabe braucht, z.B. den Namen und ID-Nummer einer Diskette, müssen Sie das Texteingabe-Symbol benutzen. Um dieses Symbol zu aktivieren, klicken Sie es mit dem Zeiger an. Es erscheint ein Cursor und Sie können Text eingeben. Um die Texteingabe zu beenden, gibt es folgende Möglichkeiten:

Sie drücken <RETURN> oder

Sie gehen mit dem Zeiger außerhalb des Fensters und drücken den Feuerknopf oder

Sie wählen einen neuen Befehl an, z.B. DO, den Ausführungsbefehl.

# 3.8 DAS KOMMUNIKATIONSFENSTER

Ein Kommunikationsfenster kann in jedem anderen Fenster erscheinen. Seine Eingabeaufforderungen müssen immer vorrangig bedient werden. Dies geschieht in der Regel durch Anklicken der folgenden Symbole:

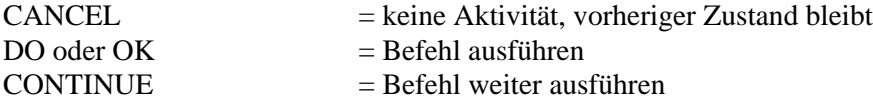

Nachdem Sie die angeforderten Eingaben getätigt haben, verschwindet das Fenster wieder vom Bildschirm und der Computer führt den Befehl aus.

# **4. DESKTOP**

DESKTOP ist der wichtigste Teil des "Final Cartridge III". Vom DESKTOP aus haben Sie Zugang zum FREEZER, zum Monitor usw..

#### 4.1 AKTIVIEREN UND BEENDEN DES DESKTOP

Es gibt vier Möglichkeiten den DESKTOP zu aktivieren:

- 1. Beim Einschalten des C64 mit eingestecktem "Final Cartridge III" gelangt man immer ins DESKTOP.
- 2. Im BASIC können Sie das DESKTOP-Symbol im SYSTEM-Menü anwählen.
- 3. Im BASIC können Sie außerdem den Befehl DESKTOP eingeben und mit <RETURN> abschließen.
- 4. Aus dem FREEZER heraus können Sie DESKTOP im EXIT-Menü anwählen.

Wenn Sie die <CTRL>- und die beiden <SHIFT>-Tasten gleichzeitig drücken führt DESKTOP einen RESET durch.

Sie gelangen aus dem DESKTOP heraus, indem Sie z.B. BASIC oder den FREEZER anwählen.

#### 4.2 DIE ARBEIT MIT DEM DESKTOP

Alle Befehle im DESKTOP werden durch PULLDOWN-Menüs angewählt. Die Menüleiste des DESKTOP sieht folgendermaßen aus:

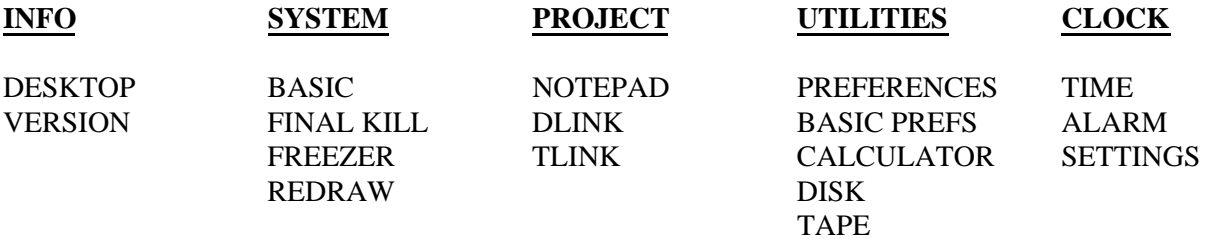

#### **INFO**

Im INFO-Menü finden Sie zwei Befehle, die einige Informationen enthalten über Autoren und Versionen des "Final Cartridge III".

#### DESKTOP

Bei Anwahl von DESKTOP erfahren Sie die Namen der Autoren des "Final Cartridge III".

#### VERSION

Hier werden Ihnen die Versionsnummern der verschiedenen Teile des "Final Cartridge III" angezeigt.

# **SYSTEM**

Dieses Menü enthält vier wichtige Systemkommandos.

# BASIC

Mit diesem Befehl beenden Sie die Arbeit mit dem DESKTOP und gehen ins BASIC. Zuvor werden Sie durch ein Kommunikationsfenster gefragt, ob Sie wirklich DESKTOP verlassen wollen. Die BASIC-Erweiterungen werden im BASIC-Teil dieser Anleitung beschrieben.

# FINAL KILL

Mit diesem Befehl schalten Sie das "Final Cartridge III" ab. Dabei erlischt auch die rote Leuchtdiode rechts auf dem Modul.

#### FREEZER

Durch Anklicken dieses Befehls aktivieren Sie den FREEZER. Von dort aus können Sie z.B. Hardcopies oder Komplettkopien erstellen. Alle Befehle die im FREEZER aktiviert werden können, sind im FREEZER-Teil dieses Handbuchs beschrieben.

#### REDRAW

Dieser Befehl "erneuert" den aktuellen Bildschirm so, daß man alle Fenster, die zur Zeit geöffnet sind, sehen kann.

# **PROJEKT**

Aus diesem Menü heraus können Sie die nützliche kleine Textverarbeitung NOTEPAD anwählen.

#### NOTEPAD

Wenn Sie NOTEPAD anklicken, gelangen Sie in das später beschriebene "Notizbuch".

#### DLINK

Dieser Befehl ist reserviert für eine zukünftige Erweiterung für Diskettenbetrieb.

#### TLINK

Dieser Befehl ist ebenfalls noch nicht verfügbar, sondern reserviert für eine zukünftige Erweiterung für Kassettenbetrieb.

#### **UTILITIES**

Unter diesem Menü finden Sie etliche nützliche Anwendungen. Diese sind unter TOOLS später genau beschrieben.

# **CLOCK (UHR)**

"The Final Cartridge III" stellt Ihnen eine komplette Digitaluhr zur Verfügung.

#### TIME (ZEIT)

Bei Anwahl dieser Option wird die Zeit in der Menüleiste angezeigt. Die Zeitanzeige unterbleibt, wenn Sie diese Option erneut anwählen.

#### ALARM

Mit Hilfe dieser Option können Sie den ALARM ein- und ausschalten. Wenn der Alarm eingeschaltet ist, meldet sich der Computer zu der Zeit, die Sie eingestellt haben. Der Alarm läuft so lange, bis Sie ihn abstellen. Um den Alarm zu stoppen, brauchen Sie nur eine Taste zu drücken.

#### SETTINGS (STELLEN VON UHR- UND ALARMZEIT)

Das Fenster zum Einstellen der Uhr ist in zwei Teile geteilt. Die linke Hälfte ist für die Zeit, die rechte Hälfte ist für das Einstellen des Alarms zuständig.

Uhrzeit und Alarmzeit kann man ändern, indem man die 2 Ziffern anwählt, die geändert werden sollen. Durch Anklicken der OBEN- oder UNTEN-Pfeile läßt sich die genaue Zeit einstellen. Die neuen Werte werden durch Anwahl des USE-Symbols aktiviert.

Die Uhr- und Alarmzeit kann im 12- oder 24-Stunden-Modus angezeigt werden. Die Umschaltung geschieht durch Anklicken des AM- bzw. PM-Zeichens, das daraufhin verschwindet.

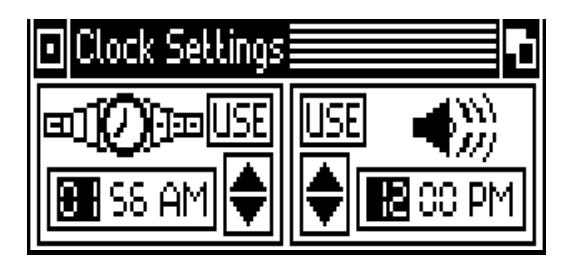

# **5. UTILITIES**

In diesem Abschnitt erklären wir Ihnen die Arbeitsweise der folgenden UTILITIES (Hilfsmittel):

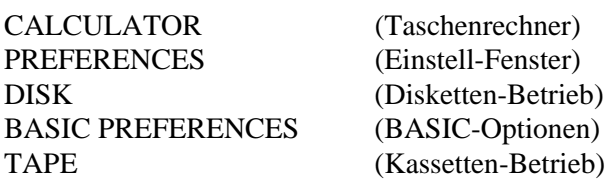

#### 5.1 CALCULATOR (TASCHENRECHNER)

Der Taschenrechner wird angewählt im UTILITIES-Menü. Die Arbeit mit dem Rechner wird beendet durch Anklicken des Schließ-Symbols.

Der Taschenrechner ist ein normaler Rechner für die vier Grundrechenarten. Zusätzlich hat der Rechner einen Speicher, in den hinein addiert werden kann.

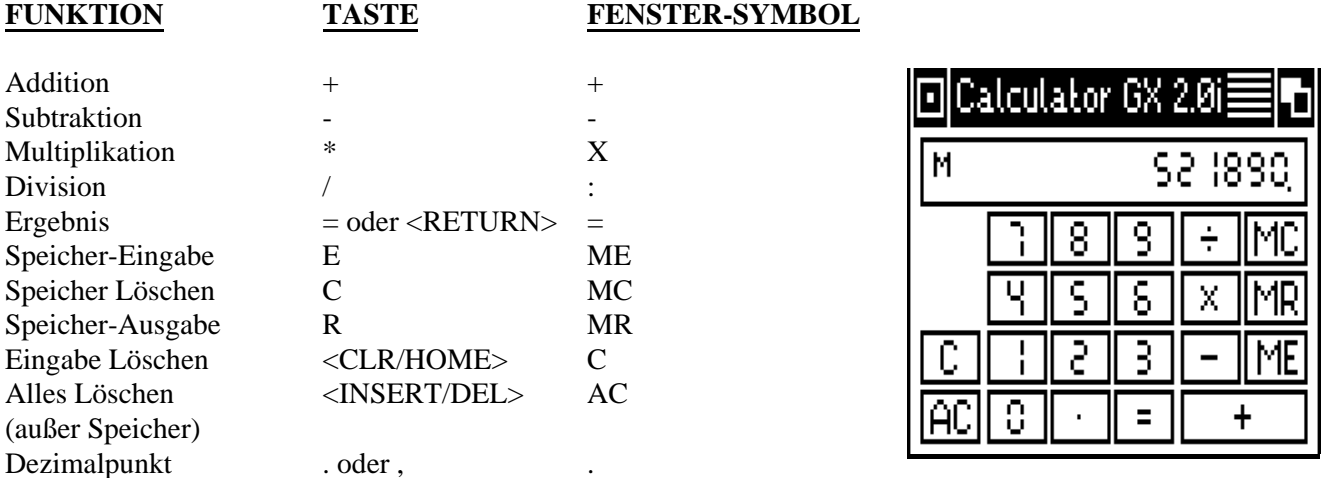

#### 5.2 PREFERENCES (EINSTELL-FENSTER)

PREFERENCES gibt Ihnen die Möglichkeit, eine Reihe von Einstellungen am "Final Cartridge III" zu verändern. Aktiviert wird PREFERENCES durch Anwahl im UTILITIES-Menü. PREFERENCES wird abgeschlossen durch Anwahl des OK- oder CANCEL-Feldes.

Folgende Einstellungen können Sie verändern:

Bildschirmfarben Zeigerfarben Zeigergeschwindigkeit Eingang: Port l oder 2 Eingang: Joystick oder Maus

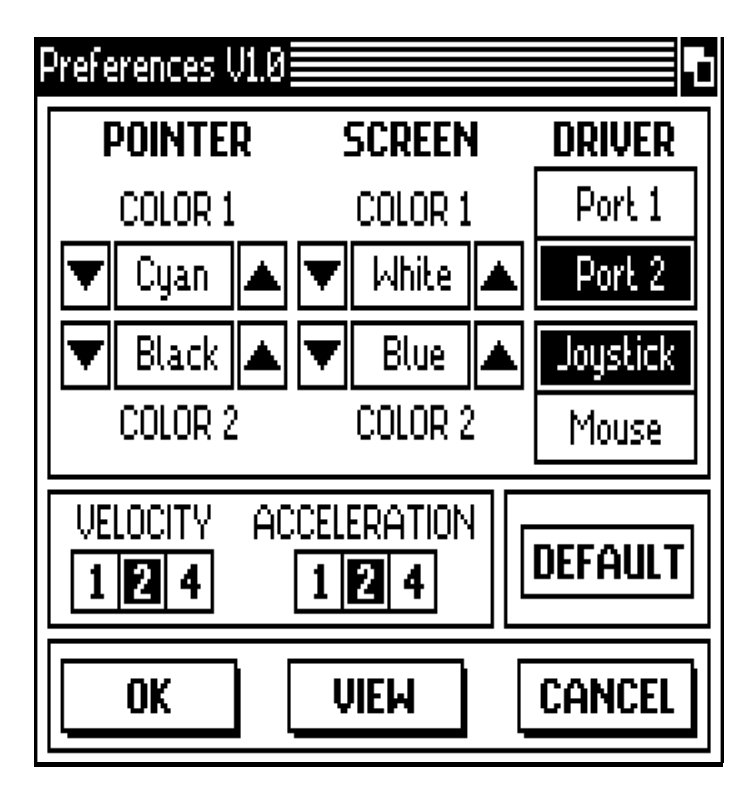

# 5.2.1 SCREEN (BILDSCHIRM)

Man kann die Farben des Bildschirmes ändern, indem man die OBEN- bzw. UNTEN-Pfeil bei COLOR l bzw. COLOR 2 anwählt.

COLOR l gibt die Vordergrundfarbe an, COLOR 2 die Hintergrundfarbe.

# 5.2.2. POINTER (ZEIGER)

Die Farben des Zeigers lassen sich genauso verändern, wie das beim Bildschirm beschrieben ist.

Die 3 Einstellungen für die Zeigergeschwindigkeit (VELOCtTY) erlauben es. den Zeiger schneller über den Bildschirm bewegen zu können.

Die 3 Einstellungen für die Zeigerbeschleunigung (ACCELERATION) lassen den Zeiger beim Bewegen über den Schirm schneller auf seine Endgeschwindigkeit kommen.

#### 5.2.3 PORT-WAHL

Unter dem Punkt DRIVER erfolgt die Auswahl von Port l oder 2 bzw. Joystick oder Maus.

#### 5.2.4 EINSTELLUNGEN FIXIEREN

Durch Anwählen von DEFAULT werden die zuvor eingestellten Werte angezeigt. Durch VIEW kann man sich seine neuen Einstellungen noch einmal ansehen, bevor man sie durch Anklicken von OK endgültig aktiviert oder durch Anklicken von CANCEL die früheren Einstellungen beibehält.

#### 5.3 DISK (DISKETTEN-BETRIEB)

Mit dem DISK OPERATIONS-Window können Sie einige nützliche Disk-Befehle (z.B. RENAME und SCRATCH) ganz einfach durch Anklicken aktivieren.

Folgende Optionen stehen zur Verfügung:

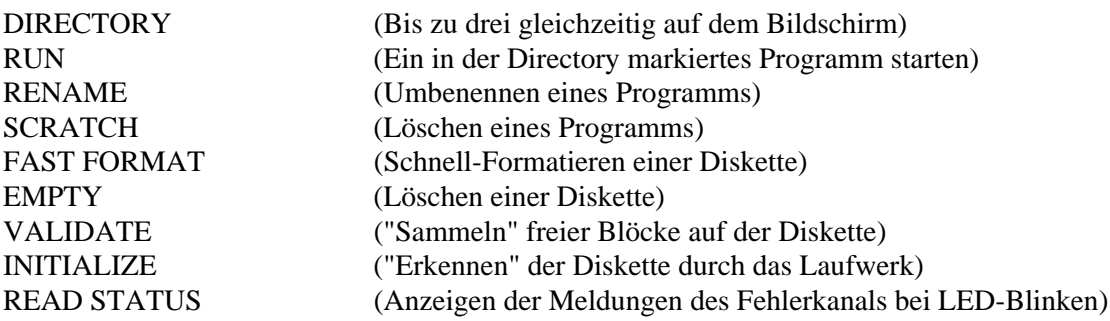

#### ERÖFFNEN EINER DIRECTORY

Sie können die Directory einer Diskette untersuchen durch Anklicken eines der 3 DIR-Felder. Auf diese Weise wird ein Fenster für die Directory eröffnet. Zuerst erscheint in dem neuen Fenster "Loading Directory". Nachdem das Inhaltsverzeichnis der Diskette geladen ist, erscheint der Name der Diskette im Fenster. Bei Directories, die über die Größe des Fensters hinausgehen, kann man durch Anwahl des OBEN- oder UNTEN-Pfeils die komplette Directory ansehen.

Zusätzlich ist es möglich, bis zu 3 verschiedene Directories gleichzeitig auf dem Bildschirm nebeneinander erscheinen zu lassen. Zu diesem Zweck brauchen Sie nur verschiedene Directory-Fenster zu öffnen (siehe Bildschirmausdruck).

Wenn Sie mit verschiedenen Directorys gleichzeitig arbeiten, so können Sie nur Befehle ausführen lassen, bei der Directory, die gerade aktiviert ist. Dies wird durch Aufleuchten von DIR angezeigt.

Um eine neue Directory in ein bereits geöffnetes Directory-Fenster einzulesen, müssen Sie das DIR-Feld anklicken, das Sie in jedem Directory-Fenster unten sehen.

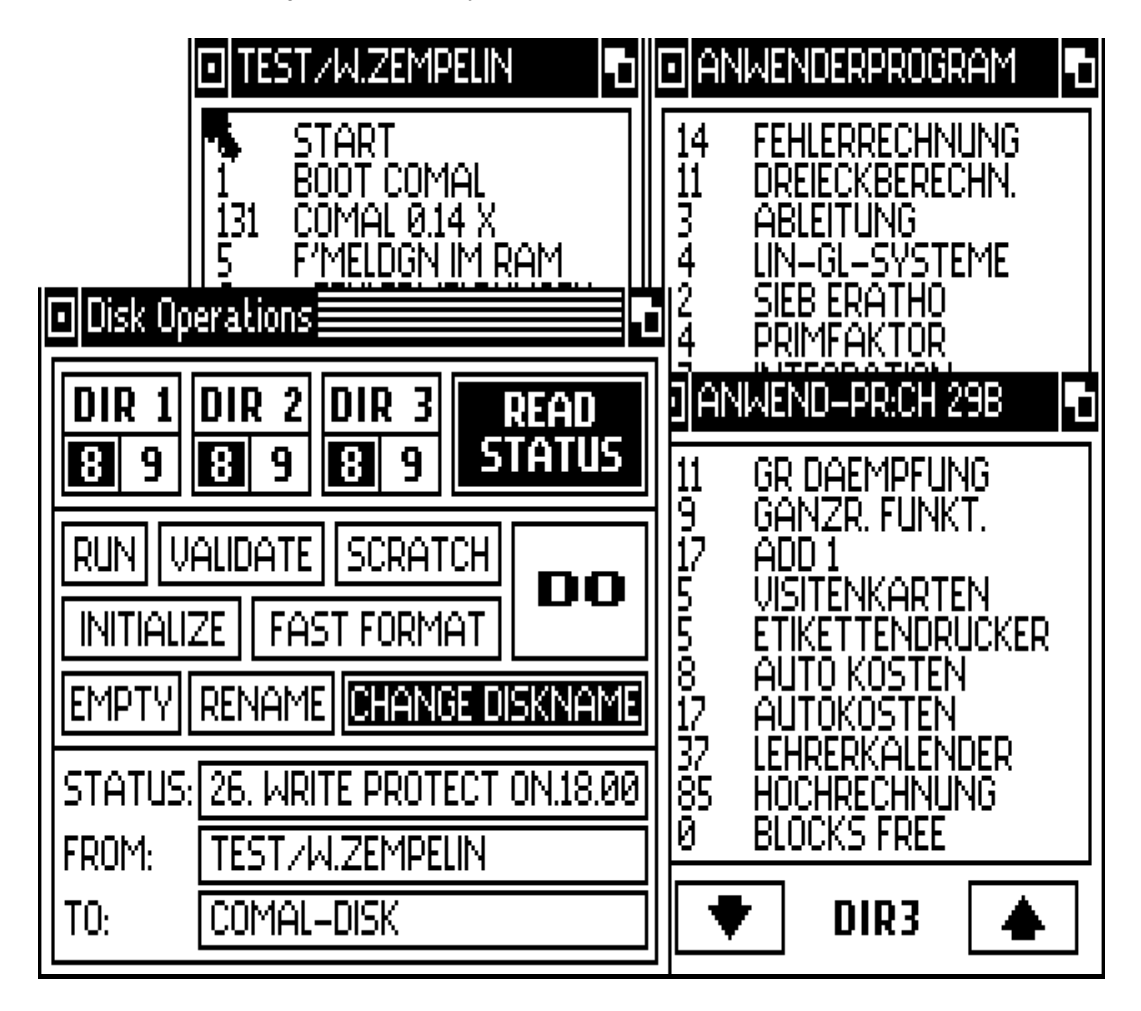

# RUN (AUSWAHL UND START EINES PROGRAMMS)

Ein Programm wird durch Anklicken mit dem Zeiger aktiviert. Der Name dieses Programms wird heller hervorgehoben. Zum Start eines Programms brauchen Sie nun nur das Feld mit dem Namen RUN anzuklicken. Sobald RUN hell hervorgehoben ist. müssen Sie das Feld DO anklicken, damit das Kommando ausgeführt wird. Das Programm wird nun mit dem Floppy-Beschleuniger geladen und automatisch gestartet.

# RENAME (UMBENENNEN EINES PROGRAMMS)

Um den Namen eines Programms zu verändern, brauchen Sie nur das Programm durch Anklicken des Namens zu aktivieren. Nun müssen Sie das Feld mit dem Namen RENAME anklicken.

Anschließend erscheinen die beiden Textfelder FROM und TO.

In dem Feld FROM können Sie den Namen des Programms sehen, so wie es z.Z. benannt ist. Durch Anklicken des TO-Feldes können Sie den Namen ändern. Der neue Name des Programms wird durch Anklicken des DO-Feldes auf die Diskette zurückgeschrieben.

# SCRATCH (LÖSCHEN EINES PROGRAMMS)

Durch Anklicken des SCRATCH- und des DO-Feldes kann man ein markiertes Programm von der Diskette löschen.

# FAST FORMAT (SCHNELLES FORMATIEREN EINER DISKETTE)

Mit diesem Befehl können Sie eine Diskette formatieren. Nachdem Sie das FAST FORMAT-Feld aktiviert haben, erhalten Sie durch das FROM-Feld Gelegenheit, den Namen und (und durch Komma getrennt) die Kennzeichnung (ID) der Diskette einzugeben. Durch Anklicken von DO wird der Befehl ausgeführt. Zuvor fragt Sie das Kommunikations-Fenster, ob Sie den Befehl wirklich ausführen wollen, da alle Informationen unwiederbringlich gelöscht werden.

# EMPTY (LÖSCHEN EINER GANZEN DISKETTE)

Wenn Sie die Inhalte einer bereits formatierten Diskette lediglich löschen wollen, dann geht dies schneller mit dem EMPTY-Befehl. Der Befehl ist derselbe wie das vom DOS bekannte NEW, allerdings dürfen Sie nur den Namen bei FROM eingeben (oder den alten beibehalten) und nicht die Kennzeichnung (ID) der Diskette! Der Befehl wird durch Anwahl von DO ausgeführt.

#### VALIDIEREN UND INITIALISIEREN EINER DISKETTE

Das "Sammeln" von freien Blöcken auf der Diskette geschieht durch Anklicken des VALIDATE-Feldes in Verbindung mit dem DO-Feld.

Das Initialisieren (Laufwerk stellt fest, um welche Diskette es sich handelt) geschieht entsprechend durch Anklicken von INITIALIZE in Verbindung mit DO.

# READ STATUS (ABFRAGE DES FEHLER-KANALS)

Wenn Sie sich nach Fehlern bei der Diskettenstation nicht mehr mit dem Blinken der roten Anzeige begnügen wollen, so können Sie das Feld READ-STATUS anwählen. Danach wird der Fehler-Kanal der Diskettenstation nach jedem Zugriff ausgelesen und im Text-Feld STATUS angezeigt.

# 5.4 TAPE (ARBEITEN MIT KASSETTE)

Aus dem UTILITIES-Menü heraus können Sie das Kassetten-Fenster durch Anklicken von TAPE öffnen. Sie können bei diesem Fenster die Art des Ladevorgangs von Programmen wählen:

- SLOW lädt Ihr Programm mit normaler Geschwindigkeit
- FAST lädt Ihr Programm etwa 10mal so schnell wie normal

Sie schließen das Kassetten-Fenster wie üblich mit dem Schließ-Symbol oben links im Fenster.

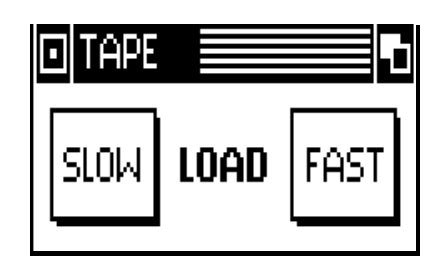

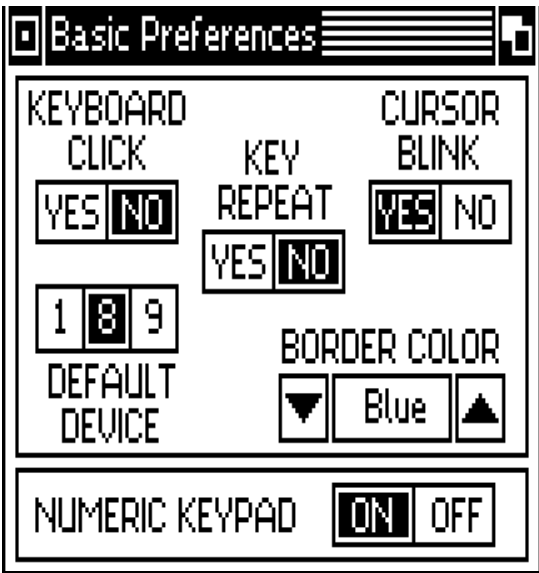

# 5.5 BASIC PREFERENCES (BASIC-EINSTELLUNGEN)

Um das Arbeiten in BASIC zu erleichtern, können Sie in diesem Fenster einige nützliche Hilfen aktivieren. Dieses Fenster wird eröffnet durch Anwahl von BASIC PREFS im UTILITIES-Menü.

# KEYBOARD CLICK (TASTATUR-KLICK)

Wenn Sie diese Option anwählen, gibt der Computer jedesmal einen Ton aus, wenn Sie eine Taste betätigen. Dieses wird vor allem von "Blindschreibern" als sehr nützlich empfunden, da sie sich ganz auf ihren Text konzentrieren können.

# KEY REPEAT (TASTEN-WIEDERHOL-FUNKTION)

Nach Anwahl dieser Option werden alle Tasten bei längerem Festhalten dasselbe Zeichen mehrfach ausgeben.

# CURSOR-BLINK-SCHALTER

Mit dieser Option können Sie das Blinken des Cursors ein- oder ausschalten.

# DEFAULT DEVICE (GERÄTEADRESSE)

Hierbei können Sie auswählen, auf welches Ihrer angeschlossenen Geräte Sie die Informationen ausgeben wollen  $(l = K$ assette,  $8 = D$ iskettenstation 1,  $9 = D$ iskettenstation 2)

# BORDER COLOR (RAHMENFARBE)

Wählen Sie mit dieser Option Ihre gewünschte Rahmenfarbe.

# NUMERIC KEYPAD (10er-TASTATUR AM C128)

Mit dieser Option können Sie beim C 128 die 10er-Tastatur auch im 64er Modus nutzen oder aber ausschalten.

# **6. PRINT-MENÜ (DRUCKER-FENSTER)**

Bei Benutzung des Drucker-Fensters haben Sie die Möglichkeit, Hardcopies vom Bildschirm zu erstellen. Bevor Sie eine Hardcopy drucken können, müssen Sie den Druckertyp, das Interface, die Druckrichtung, Bildgröße etc. bestimmen.

Alle diese Möglichkeiten werden Ihnen vom Drucker-Fenster angeboten.

# 6.1 ÖFFNEN UND SCHLIESSEN DES DRUCKER-FENSTERS

Sie können das Drucker-Fenster nur vom FREEZER aus öffnen.

Sie schließen das Drucker-Fenster durch Anwahl des EXIT-Symbols.

#### 6.2 DRUCK-OPTIONEN

Innerhalb des Drucker-Fensters können Sie folgende Optionen anwählen:

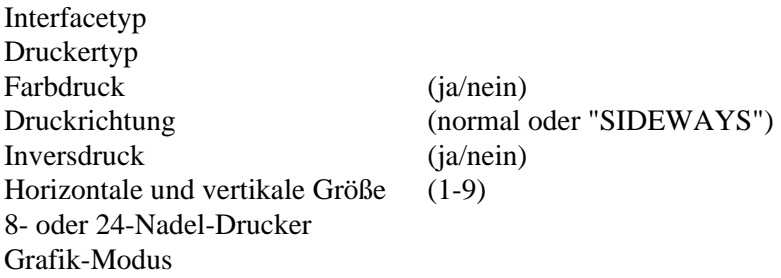

Mit Hilfe dieser Einstellungen können Sie das "Final Cartridge III" und die Art des Ausdrucks Ihrem Drucker anpassen.

#### INTERFACE

Folgende Interfaces stehen zur Verfügung:

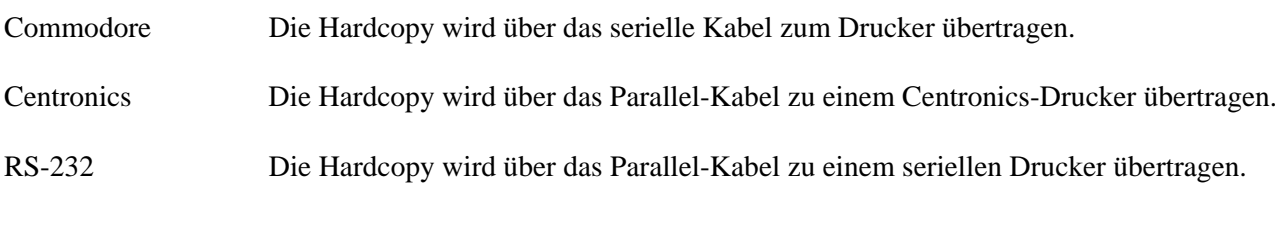

# TYPE

Zwischen folgenden Drucker-Typen können Sie wählen:

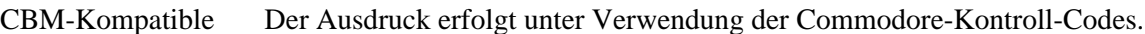

Epson-Kompatible Der Ausdruck erfolgt unter Verwendung der Epson-Kontroll-Codes.

NEC P Serie Der Ausdruck erfolgt unter Verwendung der speziellen NEC-Kontroll-Codes.

# PICTURE (INVERS-DRUCK)

Durch Aktivieren des INVERT-Symbols können Sie das Bild invers drucken lassen, d.h. weiß wird schwarz und umgekehrt.

#### COLORS (FARBEN)

Sie können beim Ausdruck der Hardcopy zwischen einem Schwarz-Weiß und einem Farbdruck (nur bei Farbdruckern) wählen.

#### PRINTING (DRUCKRICHTUNG)

Sie können zwischen einem Querdruck (wie sonst üblich) und einem Längsdruck (SIDEWAYS) wählen. Diese Druckart sollte dann gewählt werden, wenn der Normaldruck nicht auf die Seite passen würde. Diese Option erspart einen Breitdrucker. Sie können so auch extrem breite Bilder erzeugen, mit denen ein normaler Breitdrucker überfordert wäre.

# HORIZONTAL/VERTICAL SIZE (HORIZONTALE/VERTIKALE GRÖSSE)

Mit dieser Option können Sie die waagerechte und senkrechte Größe der Hardcopy bestimmen. Auf diesem Weg können Sie große und kleine Hardcopies ausdrucken. Die Zahlen geben die Proportionen von Länge und Breite an.

**Achtung!!!** Wenn Sie zwischen verschiedenen Grafik-Modi wählen, so müssen sie auch die Größe der

Hardcopies wechseln. Allgemein gilt: Je höher die Punktdichte, desto stärker müssen Sie das Bild vergrößern. Ist Ihre Hardcopy zu groß für eine normale Ausgabe, so müssen Sie den seitlichen Ausdruck wählen (siehe 6.7).

# GRAFIK-MODUS (8/24 NADELN)

Durch diese Möglichkeit können Sie den Grafik-Modus ihres Druckers bestimmen. Die linke Hälfte behandelt 8-Nadel-Drucker, die rechte ist gedacht für 24-Nadel-Drucker.

Im Grafik-Modus können Sie die Punkt-Dichte des Ausdrucks wählen. Je höher Sie die Dichte setzen, desto länger dauert der Ausdruck.

Folgende Grafik-Druckarten können angewählt werden:  $(dpi = Punkte/inch)$ 

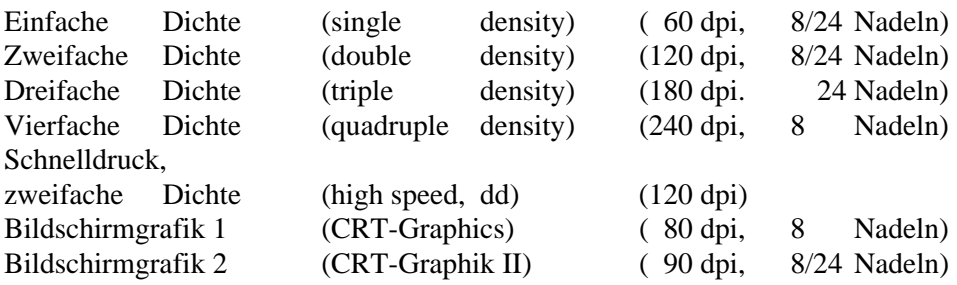

#### **EXIT**

Bei Anklicken dieses Symbols verlassen Sie das Drucker-Fenster.

# PRINT

Nach Anwahl dieses Druck-Befehls beginnt der Drucker mit den voreingestellten Werten mit dem Ausdruck. Während dieser Zeit ist der Computer blockiert, es sei denn Ihr Drucker hat einen entsprechend großen Speicher (buffer).

# ABORT PRINTING (ABBRUCH DES AUSDRUCKS)

Durch Drücken der <RUN/STOP>-Taste kann die Datenübertragung Computer-Drucker unterbrochen werden. Drucker mit Speicher (buffer) drucken solange weiter, bis ihr Speicher leer ist. Dann können Sie den Ausdruck nur durch Drücken der ON-LINE-TASTE am Drucker oder durch Ausschalten des Druckers stoppen.

# 6.3 DRUCKERKABEL

Das für einen Centronics-Drucker benötigte Parallel-Kabel (Userport-Centronics) können Sie bei Ihrem Händler beziehen.

# **7. NOTEPAD (NOTIZBUCH)**

Innerhalb des PROJECT-Menüs beim DESKTOP-Bildschirm gibt es ein kleines Textverarbeitungsprogramm, das "Notizbuch".

NOTEPAD hat die Funktion eines Fensters und kann deshalb auch genauso behandelt werden (aktivieren, verschieben etc.).

# 7.1 ÜBERSICHT ÜBER DIE MENÜS

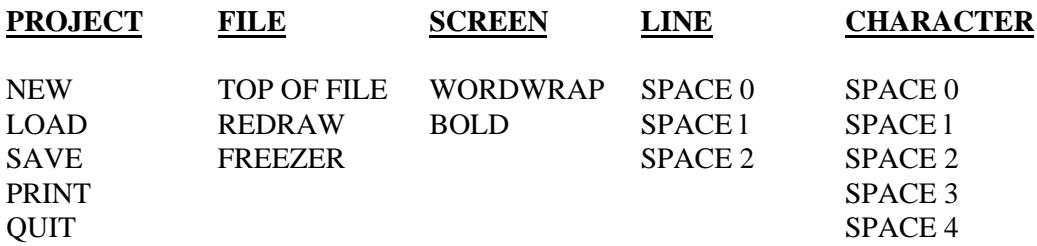

# **PROJECT**

# NEW (NEUER TEXT)

Wählen Sie NEW, wenn Sie einen neuen Text beginnen. Ein eventuell im Notizbuch vorhandener Text wird dadurch gelöscht.

# LOAD (LADEN)

Hiermit können Sie ein bereits gespeichertes Text-Dokument in das Notizbuch einlesen, um es weiter zu bearbeiten. Es erscheint ein Kommunikations-Fenster, in das Sie den Namen des Dokuments eingeben müssen, das geladen werden soll.

#### SAVE (SPEICHERN)

Wählen Sie SAVE, so wird das bearbeitete Dokument gespeichert. Im Kommunikations-Fenster müssen Sie den Namen eingeben, unter dem dieser Text abgespeichert werden soll.

#### PRINT (DRUCKEN)

Dieser Menü-Punkt dient zum Ausdrucken des Textes.

# QUIT (ENDE)

Durch QUIT beenden Sie die Arbeit mit dem Notizbuch und kehren zu DESKTOP zurück. Ein Kommunikations-Fenster fragt zuvor, ob Sie wirklich aufhören wollen.

#### **FILE**

TOP OF FILE (TEXTANFANG)

Hiermit kommen Sie direkt an den Anfang eines Textes.

#### REDRAW

Der Bildschirminhalt wird noch einmal "erneuert".

#### FREEZER

Ohne "Vorwarnung" gelangen Sie direkt in das FREEZER-Menü. Von dort können Sie zum Notizbuch (ohne Textverlust) zurückkehren, wenn Sie im EXIT-Menü des FREEZERS die Option RUN anwählen.

#### **SCREEN (SCHIRM)**

Hier können Sie die Ausgabe auf dem Bildschirm verändern.

#### WORDWRAP

Wenn WORDWRAP aktiviert ist, wird jede Zeile immer mit einem ganzen Wort beendet. Sollte ein Wort nicht mehr in die Zeile passen, so wird es gesamt in die nächste Zeile übernommen. Für besondere Erfordernisse läßt sich WORDWRAP natürlich auch abschalten.

# BOLD (FETTSCHRIFT)

Die Schrift auf dem Bildschirm kann in Normal- oder Fettschrift erscheinen. Für die Ausgabe auf dem Drucker ist diese Angabe ohne Bedeutung.

# **LINE / SPACE (ZEILENABSTAND)**

In diesem Menü können Sie verschiedene Zeilenabstände für die Ausgabe am Bildschirm anwählen.

# **CHARACTER / SPACE (ZEICHENABSTAND)**

Der Abstand der einzelnen Zeichen auf dem Bildschirm kann hier variiert werden.

# 7.2 TEXTEINGABE

Der Text wird ganz normal eingegeben. Der senkrechte Strich ist auch hier der Cursor, der sich mit den Cursor-Tasten verschieben läßt. Ebenso können Sie den Zeiger an die Stelle bringen, wo der Cursor erscheinen soll und dann den Feuerknopf drücken.

# 7.3 INTERNATIONALE ZEICHENSÄTZE

In späteren Versionen werden Sie auch andere Zeichensätze, z.B. die deutschen Umlaute, benutzen können.

# 7.4 GRAFIK-AUSGABE

Da die Ausgabe durch PRINT die Optionen Fettdruck, Zeilen- und Zeichenabstand nicht auf dem Drucker wiedergibt, können Sie auch den Ausdruck als Grafik aus dem FREEZER heraus anwählen, d.h. Sie machen dabei seitenweise eine Hardcopy. Auch hier können Sie natürlich die Größe und Druckdichte selbst bestimmen. (siehe FREEZER / PRINT / SETTINGS).

# **8. BASIC**

"The Final Cartridge III" bietet Ihnen einige BASIC-Erweiterungen, z.B.:

Scrollen eines BASIC-Programms Drucker-Interface Hardcopy (Bildschirmausdruck) Pull-Down-Menüs Tape/Disk-Beschleuniger Zusätzliche Basic-Befehle

# 8.1 STARTEN UND BEENDEN VON BASIC

Die BASIC-Erweiterung kann aktiviert werden durch:

Drücken der Commodore-Taste beim Einschalten des Computers Anwahl des BASIC-Symbols im SYSTEM-Menü Anwahl des BASIC-Symbols im FREEZER-Menü

Die BASIC-Erweiterung kann verlassen werden durch:

Anwahl des DESKTOP-Symbols im SYSTEM-Menü Eingabe des Wortes DESKTOP in Verbindung mit der <RETURN>-Taste Drücken der FREEZE-Taste Anwahl des FINAL KILL-Symbols (beendet das Arbeiten mit "The Finale Cartridge III") Eingabe des Wortes KILL in Verbindung mit der <RETURN>-Taste

#### 8.2 SCROLLEN VON BASIC-PROGRAMMEN

Wie Sie es von Maschinensprache-Monitoren gewohnt sind, bietet Ihnen die BASIC-Erweiterung das Heraufoder Herunter-Scrollen eines Programm-Listings durch Betätigen der Cursor-Tasten.

Durch gleichzeitiges Drücken der Tasten <CTRL> & <CLR/HOME> können Sie den Cursor direkt an das untere Ende des Bildschirms bewegen.

# 8.3 DRUCKER-INTERFACE

Auch von BASIC aus können Sie mit Centronics-Druckern arbeiten.

#### 8.4 BILDSCHIRMAUSDRUCK (HARDCOPY)

Durch die Tasten-Kombination <CTRL> & <RETURN> können Sie jederzeit einen Ausdruck des aktuellen Bildschirms erhalten (hardcopy).

# 8.5 PULL-DOWN-MENÜS

Auch von BASIC aus ist es möglich, einige PULL-DOWN-Menüs zu benutzen. In diesen Menüs befinden sich alle zusätzlichen BASIC-Optionen. Durch Drücken des Feuerknopfes erscheint die folgende Menüleiste (mit allen Untermenüs), die Sie mit Joystick oder Maus anwählen können:

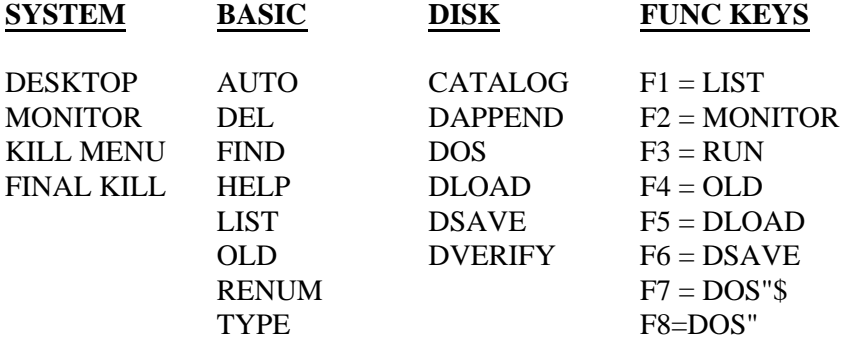

#### 8.6 ZUSÄTZLICHE BASIC-BEFEHLE

Mit Hilfe des "Final Cartridge III" können Sie zusätzliche BASIC-Befehle nutzen. Dies kann auf zwei unterschiedliche Arten geschehen:

- 1. Sie können diese Befehle im Direktmodus per Tastatur eingeben.
- 2. Sie können diese Befehle in Ihre Programme einbinden.

Nachfolgend beschriebene Befehle bietet Ihnen "Final Cartridge III" zusätzlich:

(Alle Befehle können durch die dahinter stehenden Buchstaben abgekürzt werden. So können Sie für APPEND auch schreiben: A <SHIFT> P.)

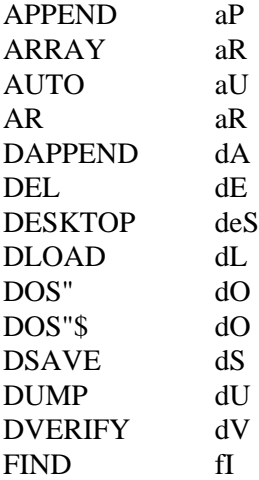

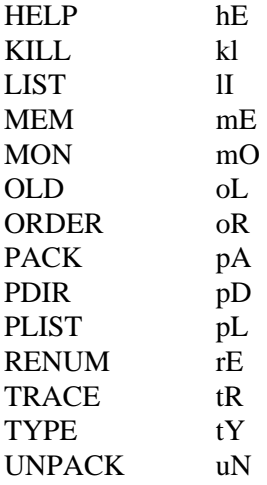

# APPEND

Verfügen Sie z.B. über eine Sammlung von Unterprogrammen und Programmbausteinen, so sollen diese miteinander bzw. mit neu editierten Programmteilen verknüpft werden.

Mit APPEND bzw. DAPPEND laden Sie an das Ende eines bereits im BASIC-RAM befindlichen Programms oder Programmteils ein weiteres BASIC-Programm von Kassette oder Diskette.

Die Zeilennummern des nachgeladenen Programms werden dabei nicht verändert. Sie sollten daher mit RENUM eine Neunummerierung vornehmen, bevor Sie das neue aus den Einzelmodulen entstandene Programm weiterbearbeiten und abspeichern. Andernfalls treten Fehler auf, wenn ein angefügter Programmteil niedrigere Zeilennummern enthält als die höchste Nummer der bereits vorher im BASIC-RAM befindlichen Programmzeilen.

APPEND lädt von Kassette, DAPPEND von Diskette Programmteile nach.

Syntax: APPEND"pgm-name" für Kassette APPEND"pgm-name",8 für Diskette oder DAPPEND"pgm-name" (pgm-name = Name des anzufügenden BASIC-Programms) Das 2. Anführungszeichen (") hinter dem Namen kann weggelassen werden.

#### ARRAY

Die Eingabe dieses Befehls bewirkt, die Ausgabe einer Befehlsliste aller Felder, die in ihrem Programm vorkommen.

Syntax: ARRAY Beispiel: ARRAY Schirm: ARRAY  $A$(1)=$ "HALLO" A\$(2)="TEST"

#### AUTO

Wenn Sie diese Anweisung eingeben, bevor Sie mit dem Eintippen eines BASIC-Programmes beginnen, wird Ihnen jede BASIC-Zeile automatisch vornummeriert. Dies erspart Tipparbeit und verhindert versehentliches Löschen bereits eingegebener Programmzeilen, was geschehen kann. wenn Sie eine Zeilennummer ein zweites Mal eingeben.

Um den AUTO-Befehl zu beenden, drücken Sie die RETURN-Taste, ohne daß ein Befehl eingegeben ist. Dieser Befehl kann auch dazu dienen, an ein vorhandenes Programm, das beispielsweise bei Zeile 1000 endet, weitere Zeilen mit AUTO 1010,10 hinzuzufügen. Der AUTO-Befehl kann ferner dazu verwendet werden. Programmzeilen in ein vorhandenes Programm einzufügen.

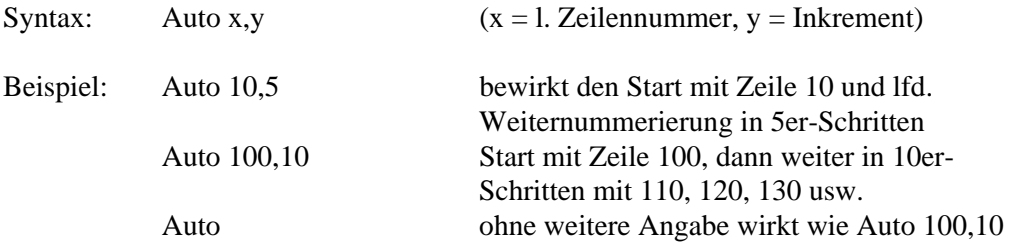

#### BAR

Dieser Befehl dient zum Ein- oder Ausschalten der Pull-Down-Menüs. Wenn die Pull-Down-Menüs abgeschaltet sind, können sie zusätzlich 24 KByte-Speicher nutzen, die sonst für die Menüs gebraucht werden.

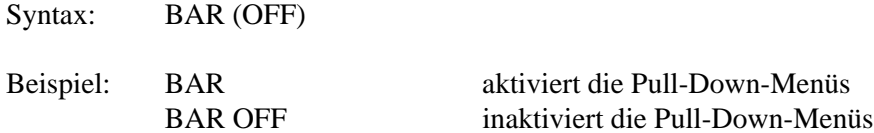

# DEL

Im Standard-CBM-BASIC ist das Löschen eines ganzen Zeilenblocks sehr umständlich. Jede Zeilennummer muß einzeln eingegeben werden. Mit DEL können Sie nun Blöcke von mehreren Zeilen löschen.

Syntax: DEL -x oder DEL x-z oder DEL x-  $(x = Nr.$  der ersten,  $z = Nr.$  der letzten Zeile, die gelöscht werden soll.)

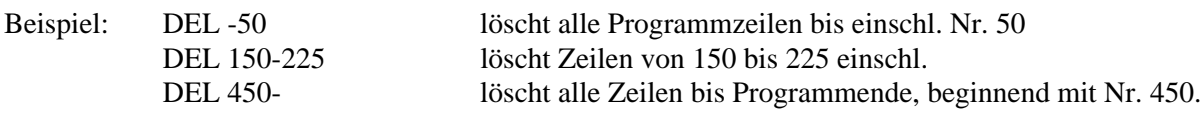

#### DESKTOP

Mit diesem Befehl verlassen Sie Basic und kehren zum "DESKTOP" zurück, aber zuvor fragt der Computer Sie, ob Sie sicher sind. Wenn Sie die Frage "Are you sure (Y/N)" mir Y beantworten, wird das Basic-Programm im Speicher gelöscht. In diesem Fall bitte vorher abspeichern.

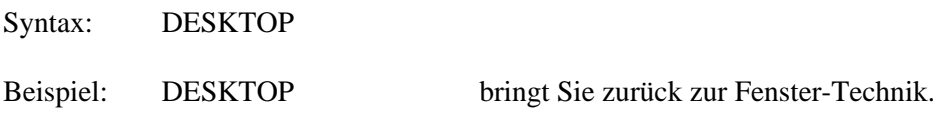

#### DLOAD

Lädt ein Programm (Basic oder Maschinensprache) von Diskette und zwar stets in den RAM-Bereich, von dem aus das Programm ursprünglich abgespeichert worden ist.

Syntax: DLOAD"pgm-name

Aufruf auch über Funktionstaste F5 möglich.

#### DOS"

Im Standard-CBM-Modus ist das Senden von Diskettenbefehlen im Direktmodus eine umständliche Angelegenheit. Sie müssen erst einen Befehlskanal öffnen, dann den Befehl eingeben, und anschließend den Befehlskanal wieder schließen.

"Final Cartridge III" macht es Ihnen viel leichter: Statt z.B. (zum Formatieren) OPEN1,8,15"N:name,id":CLOSEl zu tippen, geben Sie jetzt nur noch ein: DOS"N:name,id.

Für DOS" brauchen Sie nur die Funktionstaste F8 drücken.

Kam es bei Diskettenbetrieb zu einem Fehler, wurde Ihnen dies bisher nur durch das Blinken der roten LED-Anzeige am Laufwerk angezeigt. Um die Fehlerart festzustellen, mußte erst der Fehlerkanal mit einer geeigneten Routine ausgelesen werden. Dies übernimmt jetzt ebenfalls die DOS-Funktion. Sie brauchen nur noch DOS" einzugeben bzw. F8 zu drücken und anschl. die RETURN-Taste zu betätigen. Die volle Fehlermeldung erscheint jetzt auf dem Bildschirm.

Syntax: DOS"befehl:zusatz-1,zusatz-2" (befehl = Diskettenbefehl, zusatz-n = befehlsspezifische Zusatzangaben, wie Filename, Disk-Name und -ID). Beispiel: DOS"S:filename löscht eine mit "filename" identifizierte Datei

Alle möglichen Diskettenbefehle ("befehl") entnehmen Sie bitte Ihrem Handbuch für die Diskettenstation, die wichtigsten sind:

Befehl = V für validate, d.h. "Sammeln" aller freien Diskettenblöcke Befehl = I für initialize, d.h. das Laufwerk stellt fest, welche Diskette sich im Laufwerk befindet.

# DOS"\$

Mit dieser Sonderform des DOS"-Befehls erhalten Sie ein Listing der Disketten-Directory. Ein im BASIC-RAM befindliches Programm wird dabei nicht zerstört, wie z.B. bei LOAD"\$",8 / LIST.

Syntax: DOS"\$ (ohne weitere Angabe)

Aufruf auch über Funktionstaste F7 möglich.

#### DSAVE

sichert ein Programm aus dem BASIC-RAM wie SAVE auf Diskette, jedoch gegenüber dem Original-CBM-Modus 6mal so schnell.

Syntax: DSAVE"pgm-name

Aufruf auch über Funktionstaste F6 möglich.

#### DUMP

Dieser Befehl ermöglicht die Ausgabe aller normalen Variablen, die in einem Programm benutzt werden.

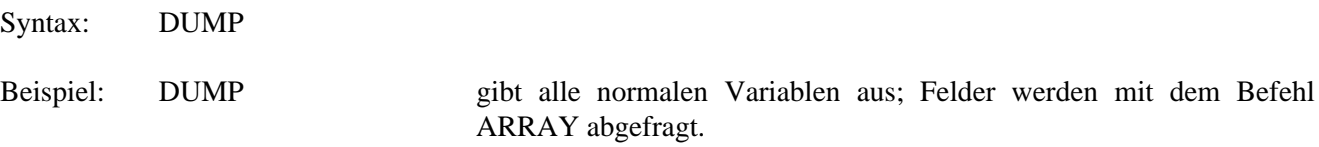

#### DVERIFY

Entspricht dem Standardbefehl VERIFY und vergleicht byteweise ein Programm auf Diskette mit einem, das sich im BASIC-RAM befindet. Stimmen beide überein, meldet der Computer "OK.", andernfalls erfolgt ein Fehlerhinweis.

Syntax: DVERIFY"pgm-name

# **FIND**

Mit diesem Befehl können Sie in einem BASIC-Programm nach Stringkonstanten, Befehlen, Variablen, Sprungzielen etc. suchen.

#### Syntax: FIND "stringkonstante" oder FIND Zeichenfolge

Eine Stringkonstante ist eine beliebige Folge alphanumerischer Zeichen und Sonderzeichen, die in BASIC-Zeilen in Anführungszeichen (") eingeschlossen wird, demzufolge auch im FIND-Befehl. Als Zeichenfolge gilt hier der übrige Inhalt von BASIC-Zeilen bzw. Teile davon. Das können Befehle, Variablennamen, REM-Texte etc. sein, ausgenommen Stringkonstanten.

Beispiel: FIND "THE FINAL CARTRIDGE" listet jede BASIC-Zeile, in der die Stringkonstante "THE FINAL CARTRIDGE" vorkommt.

> FIND GOTO listet jede Zeile, in der GOTO als Zeichenfolge vorkommt. Damit werden alle GOTO-Befehle in einem BASIC-Programm gelistet, aber auch z.B. ein Kommentar hinter einer REM-Anweisung wie LEGOTONNE.

> FIND GOSUB 4525 listet alle Zeichen, die GOSUB 4525 enthalten, oder auch GOSUB 45250, nicht aber GOSUB4525.

FIND G\$ listet alle Zeilen, in denen G\$ als Zeichenfolge vorkommt, also auch BETRAG\$ oder EG\$(I).

#### HELP

Läuft ein BASIC-Programm auf einen Fehler, der eine Fehlermeldung des Systems auslöst, wird Ihnen im Standard-CBM-BASIC die fehlerhafte BASIC-Anweisung nicht auf den Bildschirm gebracht. Help veranlaßt die Ausgabe der ganzen BASIC-Zeile, die den Fehler auslöst.

Syntax: HELP (ohne Operanden)

#### KILL.

Mit diesem Befehl schalten Sie "The Final Cartridge III" softwaremäßig ab. Die Leuchtdiode auf dem Modul zeigt den Zustand an:

LED leuchtet  $=$  Modul aktiviert LED leuchtet nicht = Modul abgeschaltet

Syntax: KILL

# **LIST**

Dieser Befehl arbeitet, wie Sie es schon bisher gewohnt waren. Er wurde jedoch dahingehend verbessert, daß nahezu jeder Listschutz umgangen und damit unwirksam wird.

#### MEM

Dieses Kommando dient zur Anzeige der Speicheraufteilung des Basic-Speichers.

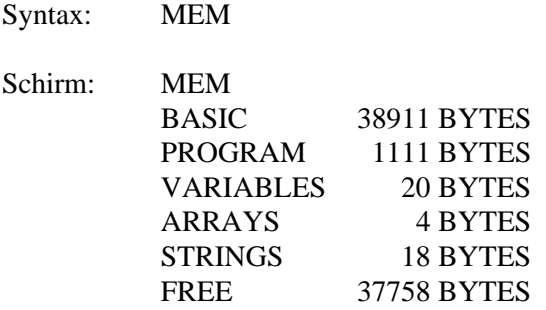

#### MON

Aufruf des Maschinensprache-Monitors. Sie können von BASIC aus den Monitor auch über die Funktionstaste F2 aufrufen.

#### OLD

Nach einem RESET (durch RESET-Taster oder Befehl SYS64738) oder nach Eingabe des NEW-Befehls kann ein zuvor geladenes oder neu editiertes BASIC-Programm nicht mehr gestartet und gelistet werden. Solange aber noch kein neues Programm geladen wurde, befindet sich das nicht mehr ansprechbare BASIC-Programm physikalisch noch im BASIC-RAM.

OLD macht es wieder verfügbar, indem es bestimmte, für das Betriebssystem wichtige Adresszeiger in der Zeropage regeneriert. Sie können das Programm nun wieder normal listen oder starten.

OLD werden Sie zu schätzen wissen, wenn Sie ein neu aufgebautes Programm testen, aber vergessen haben, es zuvor auf Diskette oder Datasette zu sichern. Tritt nun ein Programmfehler auf, der den Rechner bzw. die Tastatur blockiert, wäre nach dem dann notwendigen RESET Ihre Arbeit vergebens. OLD rettet jedoch Ihr Programm.

Syntax: OLD (ohne Operanden)

#### ORDER

Dieser Befehl dient zum Ordnen Ihrer BASIC-Programme. Es ist möglich, daß nach der Benutzung des (D)APPEND-Befehls die Zeilennummerierung fehlerhaft ist. Durch Anwendung dieses Befehls werden alle Zeilen an die richtige Stelle plaziert.

#### PACK

Mit diesem Befehl werden Programme kürzer. Sie sparen Speicher- bzw. Diskettenkapazität, wenn Sie das Programm abgespeichert haben. Ein mit dem PACK-Befehl behandeltes Programm läuft ganze normal, es muß allerdings -bei BASIC-Programmen üblich- bei der Adresse 2049 bzw. \$0801 starten, (siehe auch UNPACK).

Syntax: PACK

#### PDIR

Dieser Befehl wird zum Ausdrucken einer Directory genutzt, was ansonsten nur mit einer ganzen Reihe von Einzelbefehlen möglich ist.

Syntax: PDIR

#### PLIST

Dieser Befehl wird zum Ausdrucken eines Programm-Listings verwendet.

Syntax: PLIST

#### RENUM

Wollen Sie in ein Programm Zeilen einfügen und stellen dabei fest, daß der Zeilennummernabstand zu gering ist, um die Einfügung noch unterbringen zu können, hilft Ihnen RENUM. Die Renumber-Funktion nummeriert Ihr Programm so um, daß Sie für die Einfügung genügend freie Zeilennummern erhalten. Bei der Umnummerierung werden die Zeilennummern in GOTO- und GOSUB-Befehlen neu berechnet!

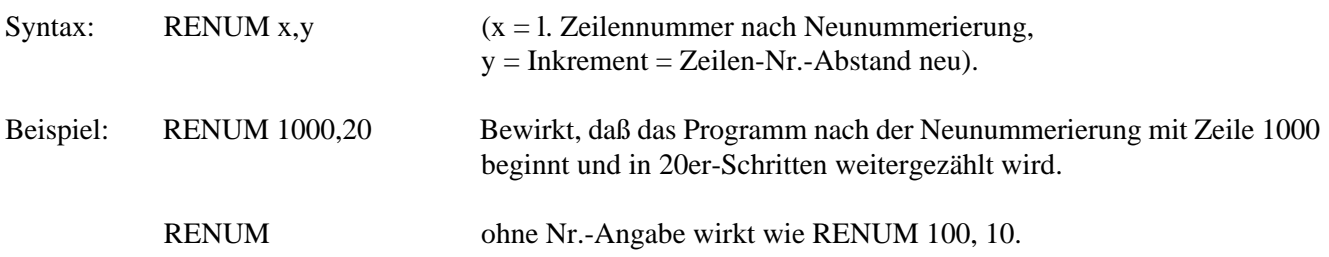

# **TRACE**

Dieser Befehl ermöglicht das Beobachten eines BASIC-Programms während es läuft. Fehlerhafte Teile eines Programms können damit schnell erkannt werden.

Syntax: TRACE (OFF)

# **TYPE**

Mit Hilfe des TYPE-Befehls verwandeln Sie Ihren Computer in Verbindung mit dem Drucker in eine elektronische Schreibmaschine. Dies ist besonders praktisch in Fällen, in denen eine kurze Nachricht geschrieben werden soll, die Sie nicht abspeichern wollen und für deren Erstellung sich das Starten eines Textverarbeitungssystems nicht lohnt.

Zunächst muß der Druckerkanal mit dem OPEN-Befehl geöffnet werden:

OPEN 1,4,2 (für CENTRONICS-Drucker) OPEN 1,4,7 (für COMMODORE-Drucker)

Sie können nun Text eingeben. Sobald Sie die RETURN-Taste drücken, wird die gesamte Zeile mit 80 Zeichen ausgedruckt. Dabei kann natürlich eine Druckzeile mehr als eine Bildschirmzeile umfassen.

Bevor Sie die Druckzeile absenden, können Sie selbstverständlich wie gewohnt mit Cursor- und INST/DEL-Taste den Text bearbeiten und korrigieren.

Sie können beliebig viele Textzeilen nacheinander ausgeben. Jede Eingabe wird als Text aufgefaßt. Deshalb sind Befehlseingaben nicht mehr möglich, solange Sie sich im TYPE-Modus befinden.

Wollen Sie den TYPE-Modus wieder verlassen, drücken Sie die Tasten <RUN/STOP> & <RESTORE> gleichzeitig oder die RESET-Taste am Modul.

# UNPACK

Mit dem PACK-Befehl behandelte Programme werden durch diesen Befehl wieder in normale Programme zurückverwandelt.

Syntax: UNPACK

# **9. FREEZER**

Durch Drücken der linken Taste am "Final Cartridge III"-Modul wird der FREEZER aktiviert. Nach dem Drücken sind Sie in der Lage, einige spezielle Kommandos zu benutzen, wie z.B. das Erstellen einer Komplettkopie (backup) eines Programms auf Band oder Diskette.

#### 9.1 STARTEN DES FREEZERS

Der FREEZER kann auf vier Arten aktiviert werden:

- 1. Wenn Sie sich im DESKTOP befinden, erscheint der FREEZER im SYSTEM-Menü. Sie müssen nur den Namen anklicken.
- 2. Wenn Sie unter BASIC arbeiten, erscheint der FREEZER auch im SYSTEM-Menü. Sie müssen nur den FREEZER anklicken.
- 3. Drücken Sie die FREEZER-Taste (links am "Final-Cartridge"-Modul).
- 4. Falls das Modul zuvor durch z.B. KILL abgeschaltet war, drücken Sie auch die FREEZER-Taste.

#### 9.2 AUSSCHALTEN DES FREEZERS

Sie können den FREEZER durch Anwahl einer anderen Menüoption aus dem RESET- oder dem EXIT-Menü ausschalten.

#### 9.3 ARBEITEN MIT DEM FREEZER

Nach dem Start des FREEZERS erscheint auf dem Bildschirm eine Menüleiste.

#### **BACKUP GAME COLORS PRINT RESET EXIT**

Zu jedem Menü dieser Menüleiste gehört jeweils ein Untermenü, das Sie sich in bekannter Art und Weise durch Anklicken ansehen können. Um eine dieser Funktionen zu aktivieren, gehen Sie wie schon bisher gewohnt vor.

#### 9.4 ZUSAMMENSTELLUNG ALLER FREEZER-BEFEHLE

Die folgenden Optionen können Sie aus dem FREEZER heraus anwählen:

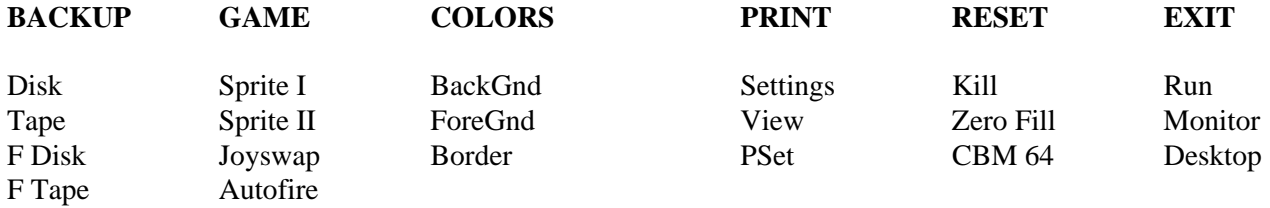

# **BACKUP**

Diese Option gibt Ihnen die Möglichkeit, eine Komplettkopie eines im Speicher befindlichen Programms auf Band oder Diskette auszugeben.

Denken Sie daran, daß diese Kopie ausschließlich für Ihre persönlichen Zwecke benutzt werden darf.

Das auf Band oder Diskette gespeicherte Programm kann anschließend auch ohne das Final-Cartridge-III-Modul wieder geladen und gestartet werden. Denken Sie daran, daß eine Kopie eventuell nicht lauffähig sein wird, falls Sie zuvor den SPRITE-KILLER, den JOYSTICK-PORT-CHANGER oder das AUTOFIRE benutzt haben.

*Bevor Sie ein Programm, das Sie mit dem FREEZER kopieren wollen, laden, sollten Sie den Speicher mit ZERO FILL aus dem RESET-Menü "säubern", damit der FREEZER beim Abspeichern nicht noch Reste früherer Programme ("Müll") mit abspeichert. Sie erhielten auf der Diskette u.U. viel mehr Blöcke, als das Programm eigentlich umfaßt.*

DISK Komplettkopie auf Diskette mit normaler Geschwindigkeit.

TAPE Komplettkopie auf Band mit normaler Geschwindigkeit.

FDISK Komplettkopie auf Diskette mit hoher Geschwindigkeit.

FTAPE Komplettkopie auf Band mit hoher Geschwindigkeit.

# **GAME**

Wenn Sie diesen Menüpunkt anwählen, fällt es Ihnen leichter, Spiele bis zum Ende zu spielen, ohne jeweils erneut beim ersten Level zu beginnen. Unter dem Namen GAME verbirgt sich ein Spiele-Trainer, der Ihnen die Möglichkeit gibt, Sprite-Kollisionen unwirksam zu machen.

So können Spielprogramme, die Sprites verwenden, schnell bis zum Ende durchlaufen werden, um z.B. das sonst nur mühsam oder überhaupt nicht erreichbare Schlußbild im höchsten Level zu erhalten.

#### SPRITE I

Dieses Kommando verhindert, daß der Computer Sprite-Sprite-Kollisionen registriert. Da allerdings nicht alle Spiele die Sprite-Register benutzen, kann es immer noch passieren, daß sie "gekillt" werden.

#### SPRITE II

Dieser Befehl macht das Registrieren der Sprite-Hintergrund-Kollision durch den Computer unmöglich.

D.h. während eines Spiels können Sie ruhig z.B. gegen einen Felsen stoßen, ohne daß Sie Punkte oder Ihr "Leben" verlieren.

# JOYSWAP

Mit Hilfe dieses Kommandos können Sie den Joystick-Port wechseln. Das hat den Vorteil, daß Sie nicht mehr von Spiel zu Spiel von dem einen zum anderen Joystick-Port Ihren Joystick umstecken müssen.

#### AUTOFIRE

Dieser nützliche Befehl ist besonders für "Schieß"-Spiele gedacht. Jeder normale Joystick wird mit Hilfe dieses Befehls zu einem Joystick mit Autofire-Funktion.

#### **COLORS**

Dieses Menü ist gedacht, um auf einfache Weise die Farben des Bildschirms ändern zu können.

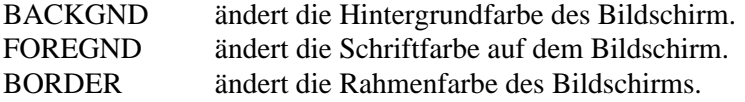

In allen drei Fällen wird die Farbe durch Anwählen des Symbols und anschließendem Drücken des Feuerknopfes verändert.

#### **PRINT**

Aus diesem Menü heraus können Sie Hardcopies erstellen.

#### **SETTINGS**

Von hier aus gelangt man in das DESKTOP-PRINTER-SELECTIONS-Menü, um die aktuellen Drucker-Einstellungen ändern zu können. (Erklärungen hierzu finden Sie unter DRUCKER).

#### VIEW

Bei diesem Befehl können Sie den Bildschirm so sehen, wie er anschließend gedruckt wird. Nach dem Anwählen dieser Funktion kann man mit den Cursor-Tasten oder dem Joystick den Schirminhalt herauf- oder herunterscrollen. Gleichzeitig erscheint eine neue Menü-Leiste:

Hiermit ist die Möglichkeit gegeben, die Farben der Hardcopy vor dem Ausdruck noch so zu ändern, daß eine optimale Wirkung erzielt wird.

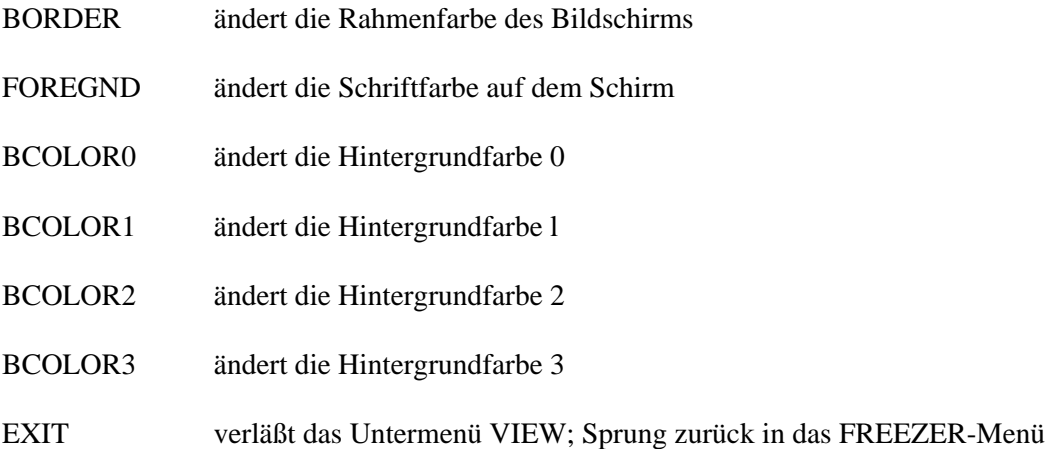

#### **RESET**

Beim Anwenden dieses Befehls führt der Computer einen RESET durch, wobei man gleichzeitig in andere Modi gelangt:

#### KILL

Hierbei gelangt man nach dem Reset des Computers direkt in das Original-Commodore-Betriebssystem. Die Funktionen des "Final-Cartridge-III" werden inaktiviert.

#### ZERO FILL

Nach dem Reset des Computers wird zuerst der Speicher "gesäubert" (mit \$00 gefüllt), bevor sich der Computer wieder mit der Commodore-Einschaltmeldung zeigt. Die Funktionen des "Final Cartridge III" (z.B. Funktionstasten) bleiben aktiviert.

#### CBM64

Dieser Befehl wirkt wie ZERO FILL, aber ohne "Säubern".

# **EXIT**

Um die Arbeit mit dem FREEZER zu beenden, klicken Sie bitte das EXIT-Menü an.

#### RUN

Mit diesem Befehl können Sie ein gestopptes Spiel (nach dem FREEZEN) wieder weiterlaufen lassen.

# **MONITOR**

Dieser Befehl startet den eingebauten Maschinen-Sprache-Monitor.

# DESKTOP

Durch diesen Befehl verlassen Sie ebenfalls den FREEZER und sehen anschließend wieder die vertraute Pull-Down-Menü-Leiste des DESKTOP.

# **10. MONITOR**

#### 10.1 EINLEITUNG

Der Monitor der Final Cartridge III ist mehr als ungewöhnlich. In ihm stecken nämlich gleich vier Funktionen: Maschinensprache-Monitor, Disk-Monitor, Zeichen-Monitor und Sprite-Monitor.

Der Maschinensprache-Monitor erlaubt die Arbeit mit einigen Extra-Befehlen, die das Programmieren in Maschinensprache außerordentlich vereinfachen. Zusätzlich sind während der Arbeit mit dem Maschinensprache-Monitor die Funktionstasten aktiviert.

Während Maschinensprache- und Disk-Monitor nichts ungewöhnliches sind, gibt es Zeichen- und Sprite-Monitor bisher nicht. Diese dienen u.a. zum Erstellen eigener Zeichen bzw. Sprites.

# 10.2 AUFRUFEN UND VERLASSEN DES MONITORS

Aus BASIC können Sie den Monitor auf drei verschiedene Arten starten:

- 1. Eingabe des Wortes MONITOR <RETURN>
- 2. Drücken der Funktionstaste F2
- 3. Anklicken im Pull-Down-Menü

Zusätzlich können Sie im FREEZER die Funktion MONITOR anwählen. Danach werden auf dem Bildschirm die verschiedenen Register in folgender Art und Weise dargestellt:

 $C^*$ 

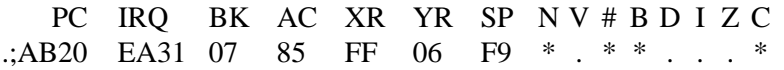

Sie können den Monitor durch einfaches Drücken der Taste X (für EXIT) und <RETURN> verlassen.

# 10.3 SPEICHER-DARSTELLUNG

Wie Sie vielleicht schon wissen, kann der Speicher mit verschiedenen Daten gefüllt sein. Diese Daten können beispielsweise HEX-Zahlen, Texte, Programme, Zeichen oder Sprites sein. "The Final Cartridge III" bietet Ihnen die Möglichkeit, den Speicher in all den verschiedenen Arten zu zeigen:

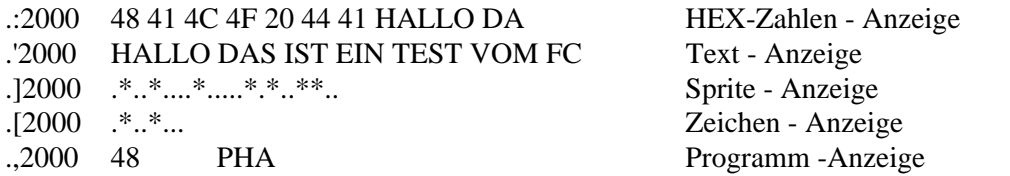

Bei jeder Art der Darstellung haben Sie dank "Final Cartridge III" die Möglichkeit, beliebig im Speicher herauf oder herunter zu fahren, damit Sie schnell zu bestimmten Speicherbereichen gelangen. Dieses Verfahren nennt man scrollen. Sie können also, wie z.B. bei Textprogrammen, mit Hilfe der Cursor-Tasten auch nach oben in die niedrigen Speicherbereiche gelangen.

#### 10.4 ÄNDERUNGEN IM SPEICHER

Die Werte im Speicher können ganz leicht verändert werden. Sie müssen lediglich die neuen Daten eingeben. Nachdem Sie die Taste <RETURN> gedrückt haben, ist der neue Wert im Speicher übernommen. Nicht alle Werte können verändert werden. So läßt sich bei der HEX-Zahlen-Darstellung der Text in unserem Beispiel "Hallo da" nicht verändern; bei der Programmdarstellung läßt sich das Assembler-Symbol "PHA" ebenfalls nicht verändern.

#### 10.5 BANK-UMSCHALTUNG (bankswitching)

Ihr 64er hat eine Reihe von ROMs, die natürlich Speicherplatz belegen. Da sie normalerweise aktiviert sind, kann man nicht den eigentlichen Speicher, der sich "unter" den ROMs befindet, nutzen. Mit dem Bank-Umschalt-Kommando "O" können Sie die ROMs ein- und ausschalten.

In der Registeranzeige sieht man, innerhalb welcher BANK man sich gerade befindet. Weitere Einzelheiten können Sie bei den Erklärungen zum "O"-Befehl lesen.

# 10.6 ARBEITEN MIT VERSCHIEDENEN SPEICHERN

Wenn Sie ein Diskettenlaufwerk besitzen, können Sie mit zwei verschiedenen Speicherarten arbeiten. Erstens den Speicher Ihres Computers und zweitens dem Speicher Ihres Diskettenlaufwerks. Bei Modus 1 wird der Speicher des Computers, bei Modus 2 der Speicher des Diskettenlaufwerks benutzt.

#### 10.7 UMSCHALTEN ZWISCHEN DEN BEIDEN SPEICHERN

Normalerweise schaltet der Monitor bei seinem Aufruf auf Modus 1, d.h. der Speicher des Computers wird angesprochen. In der Anzeige des Registers können Sie den momentanen Einschaltzustand erkennen.

Um den Speicher der Diskettenstation anzusprechen, benutzen Sie bitte den "OD"-Befehl. Alle Befehle, die die Arbeit mit dem Speicher betreffen, greifen nun auf den Speicher der Diskettenstation zurück.

In der Registeranzeige finden Sie jetzt die Buchstaben "DS", die Ihnen mitteilen, daß der Diskettenspeicher angesprochen wird.

Um in den Computer-Mode zurückzugelangen, können Sie den "O"-Befehl benutzen (oder "O" mit dem Zusatz der Bank, in der Sie arbeiten wollen).

#### 10.8 BEFEHLSÜBERSICHT

In dieser Aufstellung sind alle Befehle in alphabetischer Reihenfolge genannt. Alle Adressen und Zahlen sind in hexadezimaler Schreibweise dargestellt. Sollten dezimale Zahlen gemeint sein, werden wir darauf hinweisen. Der Monitor benutzt zur Unterscheidung von BASIC-Befehlen einen Punkt vor dem Kürzel des Befehls.

- A Assemblieren
- C Vergleichen (compare)
- D Disassemblieren
- EC Ausgabe in Zeichendarstellung (edit character)
- ES Ausgabe in Spritedarstellung (edit Sprites)
- F Füllen des Speichers
- G Starten eines ML-Programms (go)
- H Durchsuchen des Speichers (hunt)
- I Texteingabe (interpret)
- L Laden eines Programms
- M Speicherdarstellung (memory display)
- O Umschalten zwischen RAM und ROM
- P Einschalten der Druckausgabe (print)
- R Registerdarstellung (registers display)
- S Speichern eines bel. Speicherbereichs
- T Transport eines Speicherinhalts in einen anderen Bereich
- X Arbeit mit dem Monitor beenden (exit)
- # Dezimalzahl in Hexadezimalzahl umwandeln
- \$ Hexadezimalzahl in Dezimalzahl umwandeln
- @ Senden von Diskettenbefehlen (entspricht dem Befehl DOS")
- \*R Disk-Monitor-Befehl: Lesen eines Sektors (read)
- \*W Disk-Monitor-Befehl: Schreiben eines Sektors (write)

#### 10.9 FUNKTIONSTASTENBELEGUNG

Im Monitor können Sie auch die F-Tasten F3, F5 und F7 benutzen, die anderen haben keine Belegung.

- F3 bewirkt einen Cursorsprung zum Bildschirmanfang (links oben). Festhalten der Taste ergibt ein Rückwärts-Scrollen der gewählten Anzeige.
- F5 bewirkt einen Cursorsprung zum Bildschirmende (links unten). Festhalten der Taste ergibt ein Vorwärts-Scrollen der gewählten Anzeige.
- F7 gibt die Directory der eingelegten Diskette aus (entspricht dem Befehl @\$)

#### 10.10 ERKLÄRUNG DER MONITORBEFEHLE

#### **A** ASSEMBLIEREN

Der Monitor ist mit einem eingebauten Direktassembler ausgestattet, so daß Sie kleinere Programme direkt in Assemblersprache eingeben, testen und abspeichern können, ohne zuvor einen Editor und einen Assembler laden zu müssen. Achten Sie bitte darauf, daß die Startadresse stets 4-stellig (ggf. mit führender 0) und direkt hinter dem A eingegeben wird.

Sobald Sie einen Assemblerbefehl eingegeben haben, wird er sofort übersetzt und in der Zeile so ausgerichtet, daß vor dem Befehl der Operationscode und der Operand hexadezimal in der richtigen Reihenfolge dargestellt werden.

Nach Eingabe des ersten Assemblerbefehls wird die Folgezeile automatisch mit dem Befehl A und der folgenden Adresse vorbelegt, so daß Sie ab dem 2. Befehl nur noch Befehlscode und Operanden eingeben müssen.

Zum Verlassen des Assemblers drücken Sie nach dem letzten Befehl noch einmal <RETURN>. Sie kommen nun wieder in den Monitor.

#### Syntax: Axxxx mnemo (operand)

 $xxxx = Startadresse hexadecimal$ mnemo = Maschinen-Befehl. z.B. JSR operand = Direkt- oder Adreßoperand

#### Beispiel:

Geben Sie das folgende kleine Programm ein und starten Sie es mit G 1000. Bei richtiger Eingabe erhalten Sie links oben den Buchstaben "A" in gelber Farbe. Unterhalb des G-Befehles werden die Registerinhalte gezeigt.

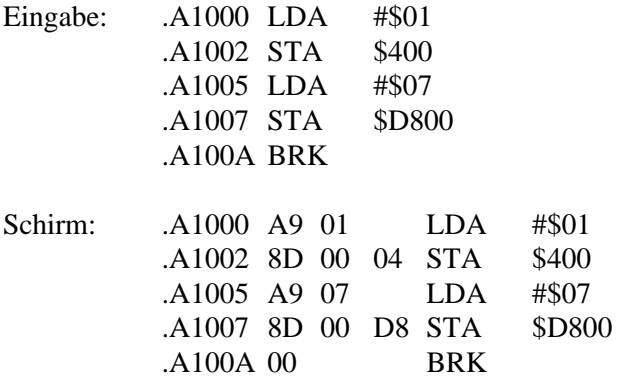

# **C** VERGLEICHEN VON SPEICHERINHALTEN

Zum Vergleichen der Inhalte von Speicherbereichen benutzen Sie den Compare-Befehl. Es werden alle Adressen des erstgenannten Bereichs angezeigt, bei deren Inhalt sich Unterschiede zum Vergleichsbereich ergeben haben. Bei vollständiger Übereinstimmung erfolgt keine Ausgabe.

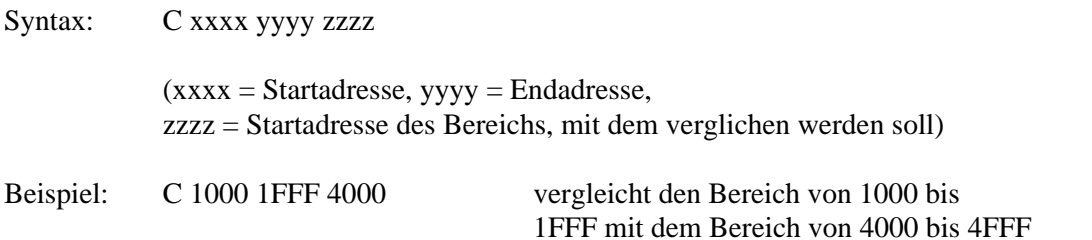

#### **D** DISASSEMBLIEREN

Der Diassemble-Befehl ist nur dann sinnvoll einzusetzen, wenn ab der Startadresse auch tatsächlich ein Maschinensprache-Programm im Speicher steht.

Beim Disassemblieren wird jede ausgegebene Zeile mit ., eingeleitet.

Zum Umschalten auf die Speicherinhaltsanzeige (siehe M) brauchen Sie nur das Komma mit (:) zu überschreiben. Mit zweimal <RETURN> gelangen Sie wieder zurück in den Monitor.

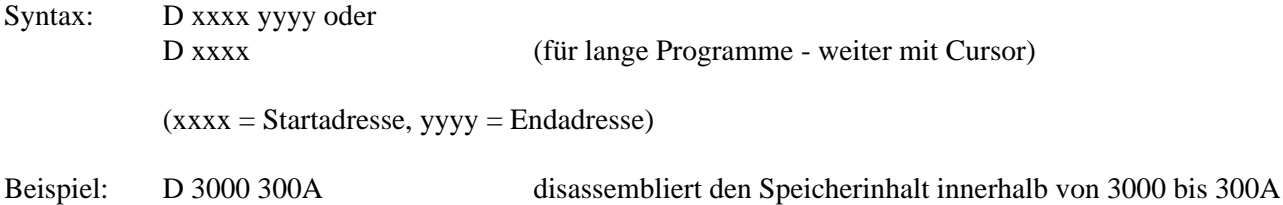

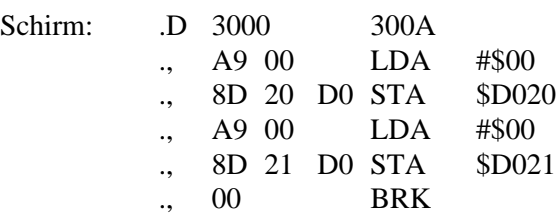

#### **EC** AUSGABE IN ZEICHENDARSTELLUNG

Mit diesem Befehl können Sie erkennen, ob der Inhalt des Speichers aus Zeichen besteht. Sie können nun auch leicht selbst Zeichen definieren oder ändern. Durch Eingabe von "\*" können Sie ein Byte eines Zeichens setzen oder mit Eingabe von "." löschen.

Syntax: EC xxxx yyyy  $(xxxx = Startadresse, yyyy = Endadresse)$ 

Beispiel: EC 2000 2008 gibt den Inhalt von 2000 bis 2008 als Zeichen aus.

# **ES** AUSGABE IN SPRITE-DARSTELLUNG

Mit diesem Befehl können Sie erkennen, ob der Inhalt des Speichers aus Sprites besteht. Sie können nun auch leicht selbst Sprites definieren oder ändern. Durch Eingabe von "\*" können Sie ein Byte eines Sprites setzen oder mit Eingabe von "." löschen.

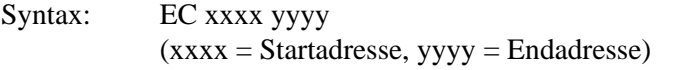

Beispiel: EC 2000 2008 gibt den Inhalt von 2000 bis 2008 als Sprite aus.

#### **F** FÜLLEN EINES SPEICHERBEREICHS

Sie können mit dem Fill-Befehl alle Bytes eines angegebenen Speicherbereichs mit einem einheitlichen Wert belegen.

Dies ist z.B. dann sinnvoll, wenn Sie mit EPROMs arbeiten und den ganzen Speicher vor dem Laden eines Programms mit \$FF füllen wollen.

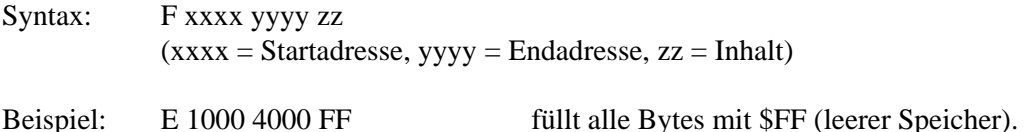

#### **G** STARTEN EINES MASCHINENPROGRAMMS

Dieser Befehl eignet sich dazu, ein Maschinensprache-Programm zu testen, wenn Sie in das Programm BRK-Befehle eingebaut haben. Der Programmcounter verweist bei Erreichen des Breakpoints auf die Adresse des nächsten Maschinenbefehls, so daß Sie den Ablauf des Programms gezielt verfolgen und steuern können. Nach dem Austesten des Programms können Sie die BRK-Befehle entfernen oder, wenn dadurch entstehende Verschiebungen nicht erwünscht sind, durch NOPs ersetzen.

Syntax: G xxxx

 $(xxxx = Startadresse)$ 

#### **H** DURCHSUCHEN DES SPEICHERS

Der Hunt-Befehl dient zum Durchsuchen des Speichers nach einer ein bis max. acht Bytes umfassenden Folge von Bytes mit anzugebendem Inhalt. Ihnen wird jede Adresse ausgegeben, an der diese Folge vorgefunden wurde. Bei erfolglosem Suchen erfolgt keine Ausgabe.

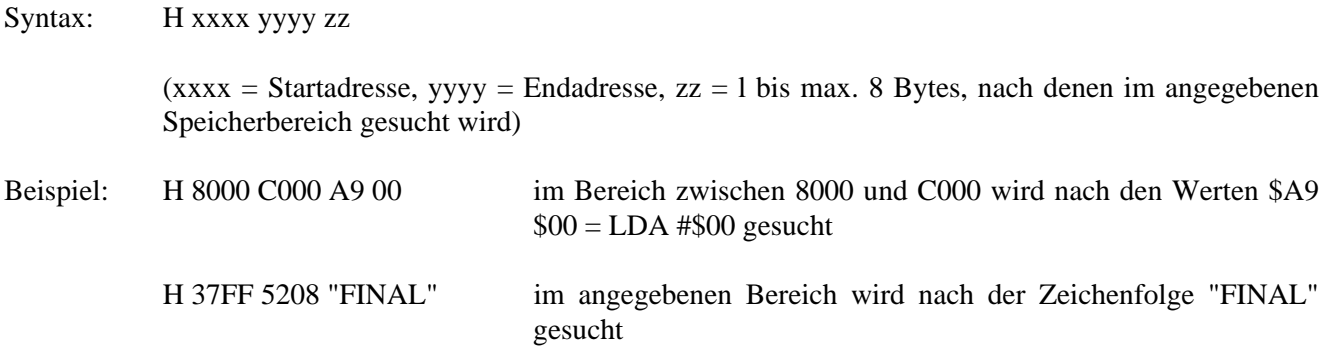

# **I** TEXTEINGABE

Dieser Befehl ist für einen Maschinensprache-Monitor mehr als ungewöhnlich! Sie erhalten hierbei die Möglichkeit, direkt Text in den Speicher einzugeben bzw. auszulesen.

Syntax: I xxxx yyyy

 $(xxxx = Startadresse, yyyy = Endadresse)$ 

Beispiel: I E450 E49E gibt den Inhalt der Commodore-Einschaltmeldung als Text aus.

.'E450 'f."K=Gdü§CJPw'§ BASIC BYTES FRE

.'E470 EM§sM \*\*\*\*COMMODORE 64 BASIC

.'E490 V2 \*\*\*\*MM 64K RAM SYSTEM §aH I

#### **L** LADEN EINES PROGRAMMS

Sie haben die Möglichkeit, ein Programm in den Speicher einzuladen. Während beim Laden von Kassette das Programm immer an die ursprüngliche Adresse, aus der es abgespeichert wurde, geladen wird, haben Sie beim Laden von Disk die Möglichkeit, die Ladeadresse vorzugeben.

Dieses Verfahren kann sehr nützlich sein, wenn man z.B. mehrere Betriebssysteme im Speicher aufeinanderfolgend ablegen will, damit man sie anschließend in ein EPROM brennen kann.

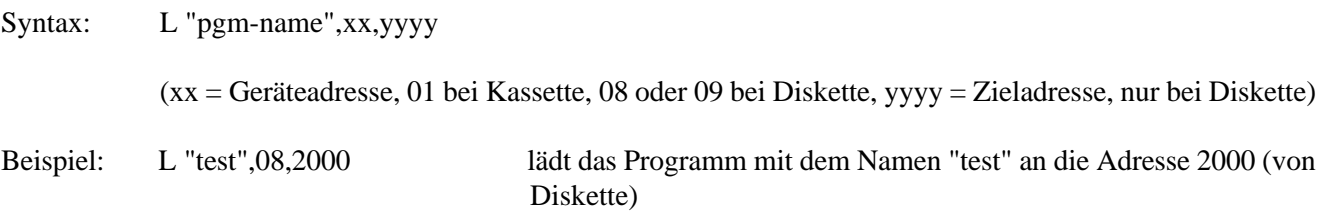

#### **M** SPEICHERDARSTELLUNG

Eine der häufigsten Monitorfunktionen besteht darin, den Inhalt eines von Ihnen bestimmten Speicherbereiches anzuzeigen und ggf. Änderungen vorzunehmen.

Die Anzeige von Speicherinhalten erfolgt stets im Hexadezimal-Format und -wenn möglich- auch in Zeichenform (Ziffer, Buchstabe, Grafik-Symbol). Jede ausgegebene Zeile beginnt mit der Speicheradresse, gefolgt von 8 Hexadezimalzahlen und 8 dazugehörigen Zeichen.

Zum Ändern von Speicherinhalten brauchen Sie nur den Cursor auf die entsprechenden (max.) 8 Bytes einer Zeile zu plazieren und die Werte zu überschreiben. Mit <RETURN> sind die neuen Werte übernommen, die Zeichen rechts sind gleichzeitig auch geändert worden. (Änderungen sind nur bei den 8 Hexadezimalzahlen möglich!)

Um sich Speicherbereiche oberhalb oder unterhalb anzeigen zu lassen, können Sie natürlich auch hier mit den Funktions- oder Cursor-Tasten Auf- und Abwärts-Scrollen.

Syntax: M xxxx yyyy  $(xxxx = Startadresse, yyyy = Endadresse)$ 

Beispiel: M E47E E4A6 gibt den Inhalt der Einschaltmeldung Ihres Computers aus:

.:E47E 43 4F 4D 4D 4F 44 4F 52 COMMODOR .:E486 45 20 36 34 20 42 41 53 E 64 BAS .:E48E 49 43 20 56 32 20 2A 2A IC V2 \*\* .:E496 2A 2A 0D 0D 20 36 34 4B \*\* MM 64K .:E49E 20 52 41 4D 20 53 59 53 RAM SYS .:E4A6 54 45 4D 20 20 00 81 48 TEM §aH

#### **O** UMSCHALTEN ZWISCHEN RAM UND ROM (BANKSWITCHING)

Einige Speicherbereiche werden beim Einschalten standardmäßig von im Rechner eingebauten Festspeichern (ROMs) belegt, damit sie sofort zur Verfügung stehen (z.B. BASIC-Interpreter und Betriebssystem).

Die diesen ROM-Adressen zugeordneten RAM-Speicher können Sie nicht ohne weiteres ansprechen. "Final Cartridge III" erlaubt Ihnen, auch die "unter" den ROMs liegenden RAMs zu benutzen, womit Sie wertvollen Speicher gewinnen.

Gesteuert wird das Umschalten durch Setzen von Flag-Bits (0, l, 2) im Byte l der Zeropage.

Syntax: Ox

 $(O = Buchstabe O, x = Zahl zwischen 0 und 7)$ 

Beispiel: O0 schaltet alle ROMs aus, so daß die RAMs zugänglich werden. Danach müssen Sie im Byte l der Zeropage den 1. Wert von 00 auf 01 bzw. 02 setzen. Dies geschieht durch .M 0000 und Eingabe von 01 bzw. 02. Der zweite Wert im Speicher springt dabei von 17 auf den Wert 16 bzw. 15. Bevor Sie den Befehl 00 eingegeben haben, konnten Sie das "Umschalt-Byte" in der Zeropage nicht wirksam ändern. Sie können nun auch Änderungen im BASIC-ROM (A000-BFFF) sowie im Character-ROM (D000-DFFF) oder im Kemal-ROM (E000-FFFF) vornehmen, was Ihnen vorher versagt war. Durch Wählen eines anderen Wertes für "x" in Verbindung mit einem anderen Wert in der Zeropage können Sie einzelne ROMs gezielt abschalten.

# **OD** FLOPPY-MONITOR

Durch diesen - für Eingeweihte - sehr nützlichen Befehl können Sie ab sofort auch den Speicher Ihrer Floppy "durchforsten" und dort Änderungen vornehmen. Da der Floppy-Monitor nur ein Teil des "normalen" Monitors ist, gelten hier im Prinzip die selben Befehle.

Obwohl der Prozessor der Floppy 1541 (6502) 64KB adressieren kann, haben Sie natürlich nur Zugriff auf die real vorhandenen Speicherbereiche:

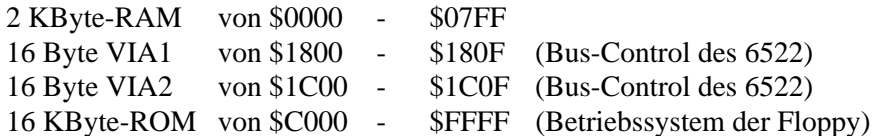

Das Umschalten in den Floppy-Monitor geschieht durch Eingabe von "OD".

Durch Eingabe von "O" kommen Sie zurück in den Monitor.

Syntax: OD

#### **P** EINSCHALTEN DER DRUCKAUSGABE

Damit Sie bestimmte Bildschirmausgaben auch dokumentieren können, gibt es die Umleitung auf den Drucker. Dies ist allerdings nur sinnvoll bei Monitor-Befehlen, die normalerweise Ausgaben auf den Bildschirm hervorrufen würden, wie z.B. M, A, R etc.

Die Ausgabe auf den Drucker können Sie durch erneutes Eingeben von "P" wieder abschalten.

Syntax: P

#### **R** REGISTERDARSTELLUNG

Sie können sich jederzeit die verschiedenen Registerinhalte ausgeben lassen. Sie erhalten den aktuellen Stand der Register angezeigt.

Syntax: R

Beispiel: .R

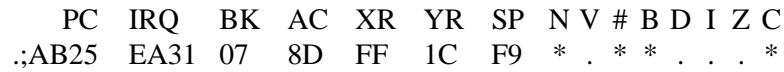

Register-Abkürzungen:

PC = program counter  $IRQ =$  interrupt request  $AC = \text{accumulator}$  $XR = x$  register  $YR = y$  register  $SP =$  stack pointer

Das Statusregister - Inhalt wird sogar Bit für Bit ausgegeben:

 $N =$  negative flag (flag = Anzeige, ob ein Ereignis

- $V =$  overflow flag eingetreten ist oder nicht)
- # = nicht benutzt
- $B = \text{break command flag}$
- $D =$  dezimal mode flag
- $I =$  interrupt disable flag
- $Z =$ zero flag
- $C = \text{carry flag}$

#### **S** SPEICHERN EINES BELIEBIGEN SPEICHERBEREICHES

Sie können jeden zusammenhängenden Speicherbereich auf Kassette oder Diskette abspeichern. Dabei müssen Anfangs- und Endadresse eingegeben werden. Die beim S-Befehl angegebene Endadresse muß um l höher angegeben werden, damit das letzte Byte noch gespeichert wird.

Syntax: S "pgm-name",xx,yyyy,zzzz (xx = Geräteadresse, 01 bei Kassette, 08 oder 09 bei Diskette,  $yyyy = Startadresse, zzzz = Endadresse +1)$ Beispiel: S "test",08,1000,2000 speichert den Speicherbereich von 1000 bis 1FFF auf Diskette ab.

# **T** TRANSPORT EINES SPEICHERINHALTS

Der Transport-Befehl ist ein Kopier-Befehl. Mit ihm können Sie Inhalte von einer Speicherstelle zu einer anderen übertragen. Dies kann z.B. dann nützlich sein, wenn Sie aus ROM-belegten Bereichen Inhalte ändern und dann abspeichern wollen. Zu diesem Zweck kopieren Sie diesen Bereich in einen freien RAM-Bereich, bei dem Sie ohne Probleme z.B. ändern und abspeichern können.

Syntax: T xxxx yyyy zzzz

 $(xxxx = Startadresse, yyy = Endadresse$  des zu kopierenden Bereichs,  $zzzz = Zielddresse)$ 

Beispiel: T E000 FFFF 1000 kopiert das Betriebssystem in den Bereich 1000 bis 2FFF. Sie können nun dort z.B. Ihren eigenen Namen eingeben, diesen Bereich abspeichem oder direkt in ein EPROM brennen, damit sich Ihr Computer demnächst mit Ihrem Namen meldet.

# **X** ARBEIT MIT DEM MONITOR BEENDEN

Durch Eingabe von "X" und <RETURN> gelangen Sie zurück ins BASIC. Eine etwa vorgenommene Umlenkung des Schirms auf den Drucker wird rückgängig gemacht.

Syntax: X

#### **#** DEZIMALZAHL IN HEXADEZIMALZAHL UMWANDELN

- Syntax: #<Dezimalzahl>
- Beispiel: #53281

Schirm: #53281 = \$D021

#### **\$** HEXADEZIMALZAHL IN DEZIMALZAHL UMWANDELN

Syntax: \$<Hex-Zahl>

Beispiel: \$C000

Schirm:  $$CO00 = #49152$ 

# **@** SENDEN VON DISKETTENBEFEHLEN

Dieser Befehl wirkt bei aktiviertem Monitor genauso wie der Ihnen schon bekannte DOS"-Befehl im BASIC.

Syntax: @<Disk-Befehl>

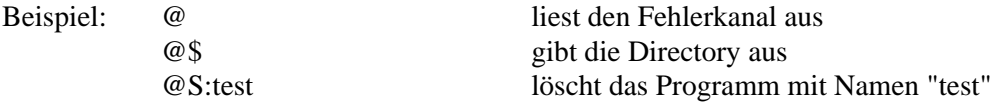

# **\*R** LESEN EINES SEKTORS (der Diskette)

Dieser sonst nur bei sogenannten Disk-Monitoren zu findende Befehl rundet das positive Bild vom "Final Cartridge III" ab. Hiermit können Sie auf jedes Byte direkt zugreifen und ggf. mit \*W (s.u.) nach der Änderung auf die Diskette zurückschreiben.

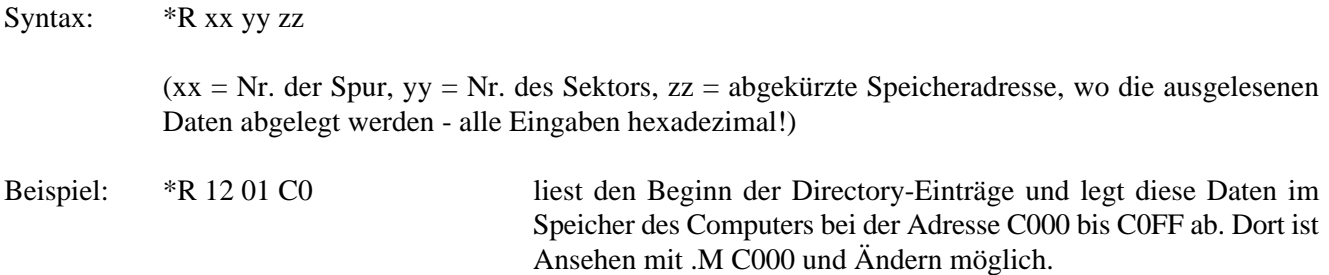

# **\*W** SCHREIBEN EINES SEKTORS (der Diskette)

Bevor Sie auf eine Diskette schreiben, sollten Sie, außer Sie sind "Profi", immer zuvor eine Kopie Ihrer Diskette anfertigen und die Änderungen dort vornehmen, damit es nicht zu unwiederbringlichen Datenverlusten kommt. Ohne gewisse Kenntnis der Diskettenorganisation sollte man mit diesem Befehl besser nicht umgehen.

Syntax: \*W xx yy zz

 $(xx = Nr$ . der Spur, yy = Nr. des Sektors,  $zz = abgekürzte Speicheradresse$ , von der die Daten eingelesen werden - Alle Eingaben hexadezimal!)

Beispiel: \*W 12 0A C0 schreibt die Daten, die sich im Speicher des Computers ab der Adresse C000 bis C0FF befinden, auf Spur 18 (dezimal) Sektor 10 (dezimal)

Beispiel mit der Fenstertechnik von Final Cartridge III

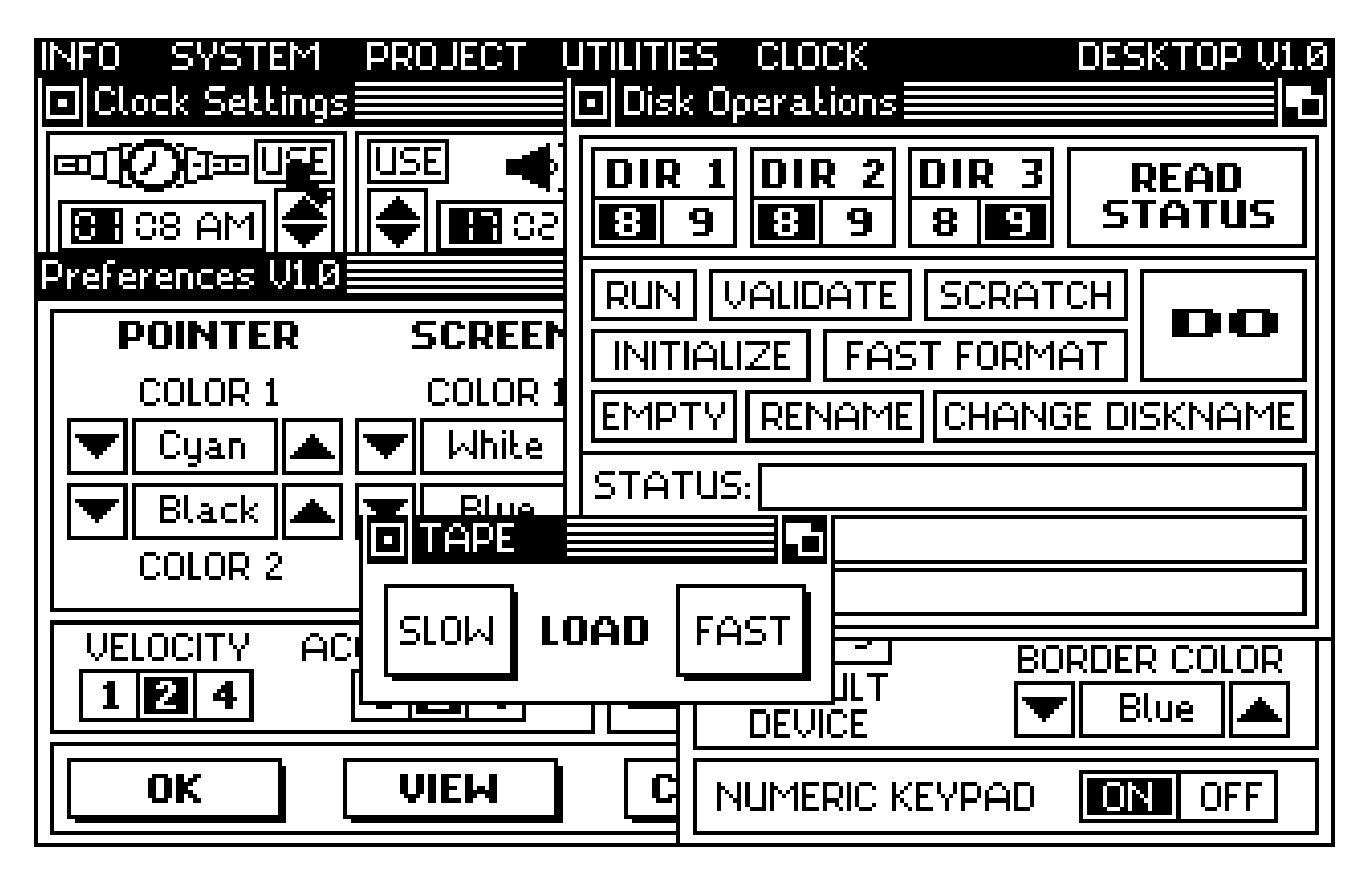

ANMERKUNGEN FÜR BENUTZER DER COMMODORE 1351 MAUS Diese Version des "Final Cartridge III" ist mit der Commodore 1351 Maus zu gebrauchen.

Die Commodore 1351 Maus hat keine Einflüsse auf das "Keyboard" Dadurch können Sie diese Maus auch im Basic und mit dem Desktop benutzen. Leider müssen Sie im Freezer das keyboard benutzen, wie Ihnen auf Seite 36 dieses

Bedienungshandbuches mitgeteilt wurde (Zusammenstellung aller Freezer-Befehle).

INBETRIEBNAHME DER MAUS Stecken Sie die Maus in den Joystickport ein und schalten Sie den C64 an.

# DESKTOP V1.0

Software:

Gerard van Assemil Wil Sparreboom

# **Hardware:**

T. Peters

Developed in 1987 All Rights Reserved Marc Derksen

J. van Schajik

**CONTINUE** 

# **THE FINAL CARTRIDGE III INSTRUCTION MANUAL**